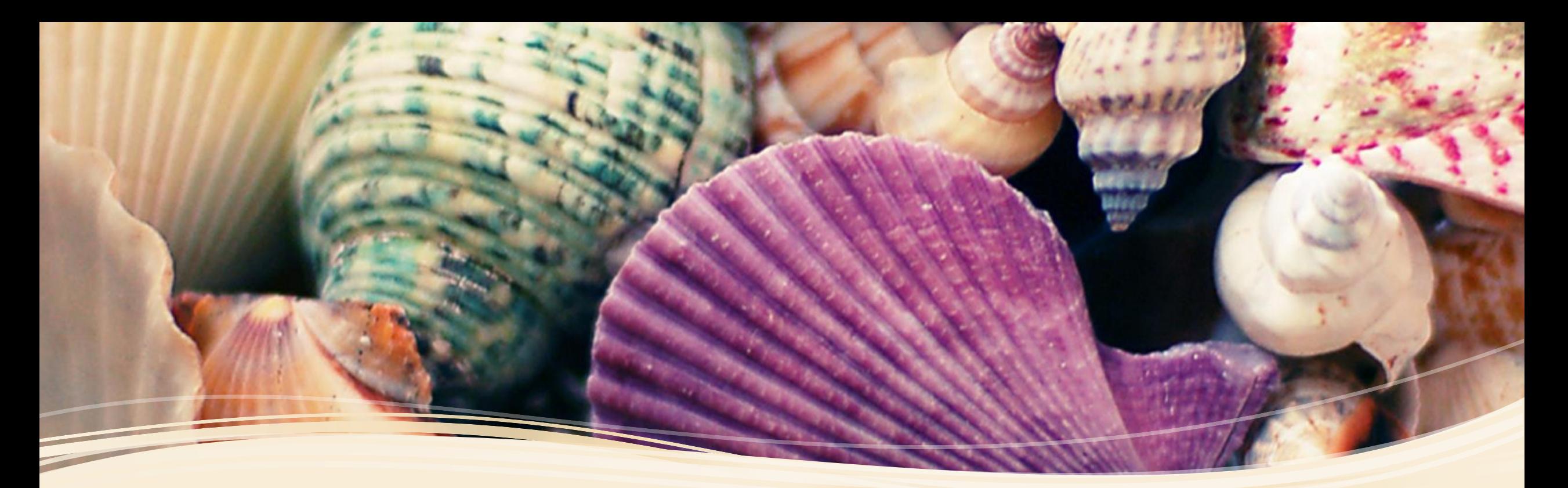

# Payroll Process In Nextgen

Nicole Eggert Robinson, SHRM-CP *Cullman City Schools*

*AASBO Annual Conference: May 3, 2022*

# **Topics**

- Payroll Set-Up for New Employees
- Changing Jobs
- Terminating Employees
- Prorated Pay
	- Mid-Year Degree Changes
	- Contract Payoffs
- Fringe Benefits
- Leave Initialization

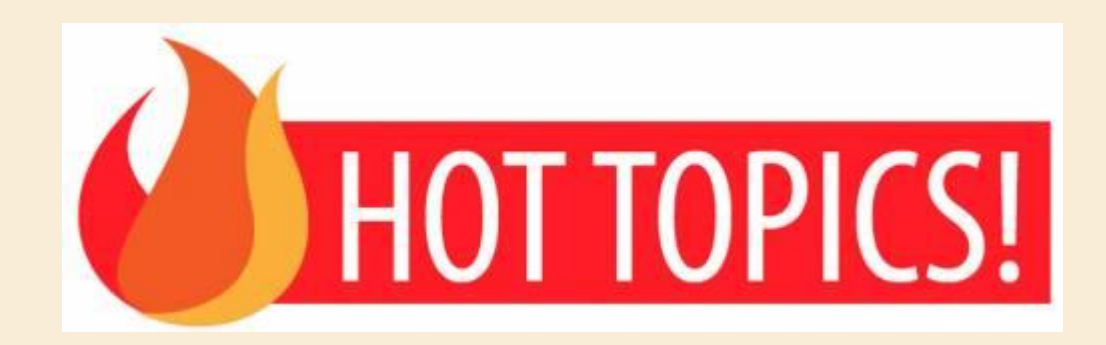

#### New Employee Set-Up

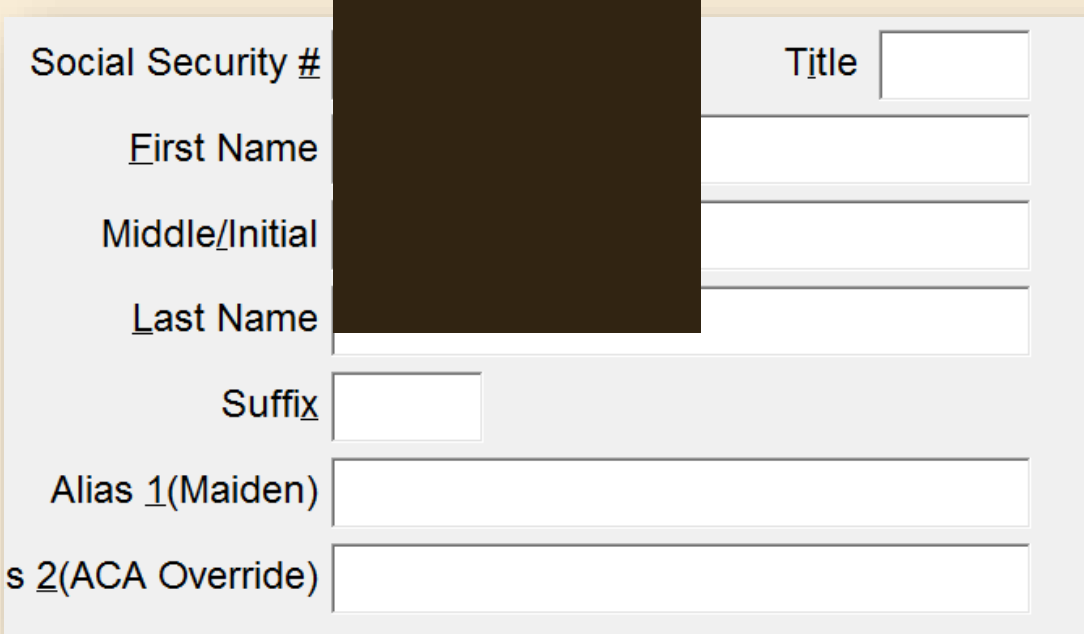

- Name and address fields are necessary for LEAPS.
- Social security card name must be entered.
- If there is no address, you will receive an error on both LEAPS and W2's
- ACA Override: Social security card last name versus Nextgen last name. RARE

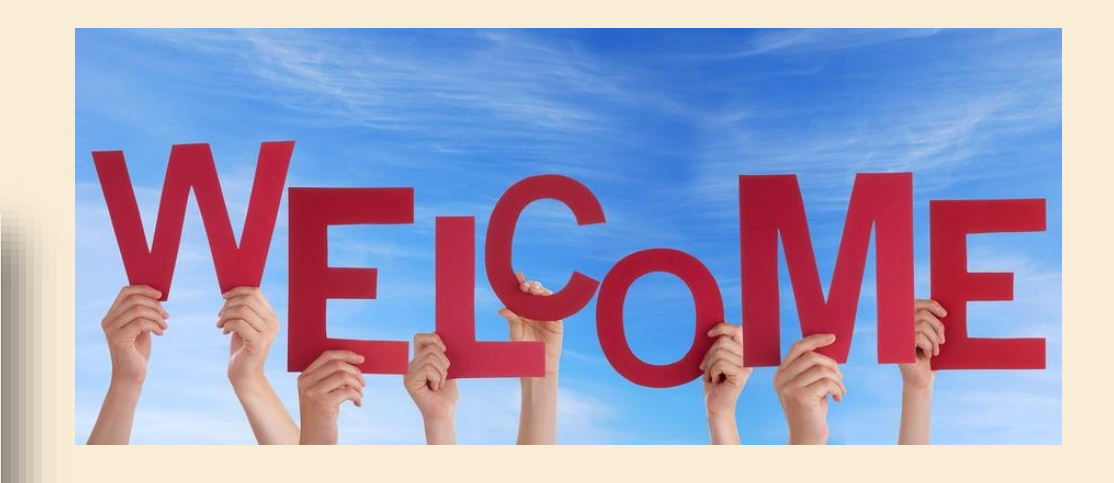

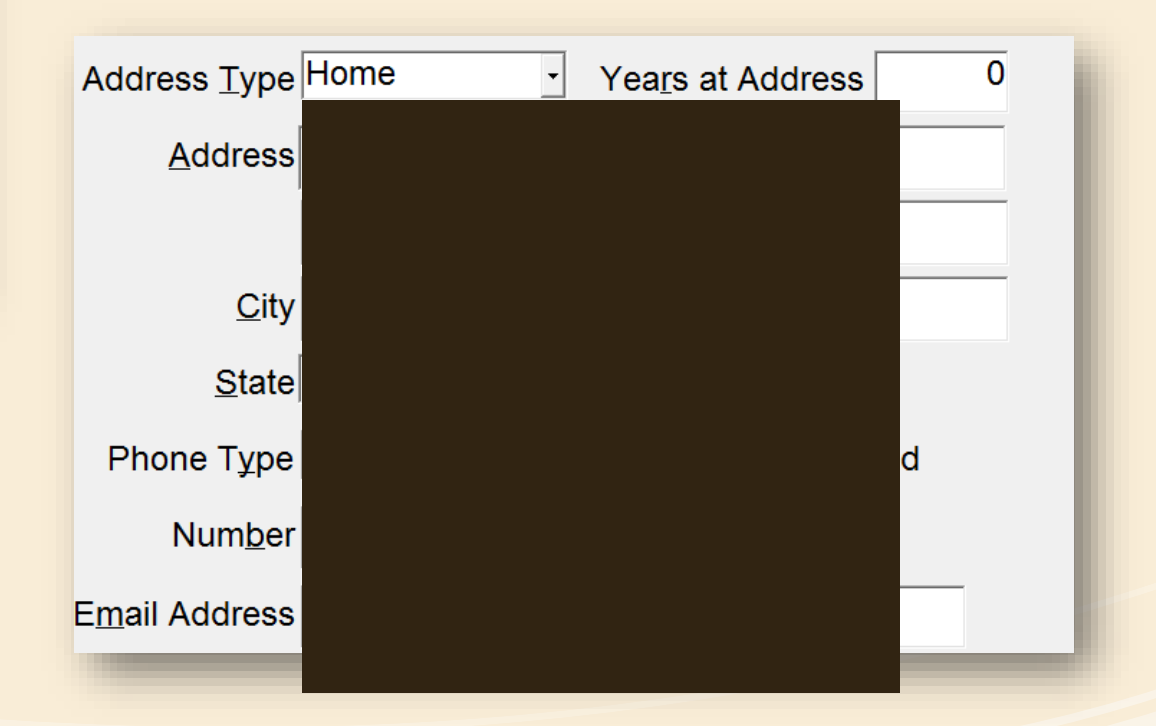

### Education

#### LEAPS Requirement

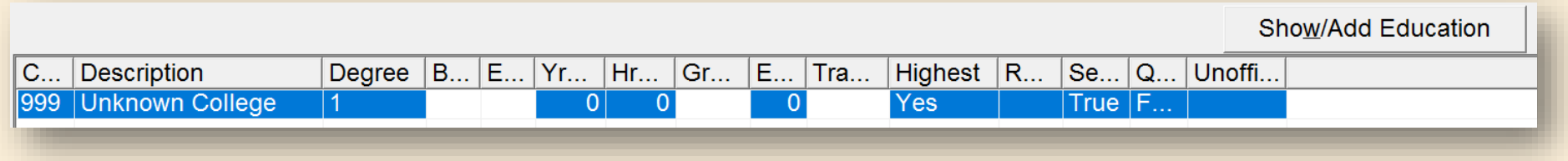

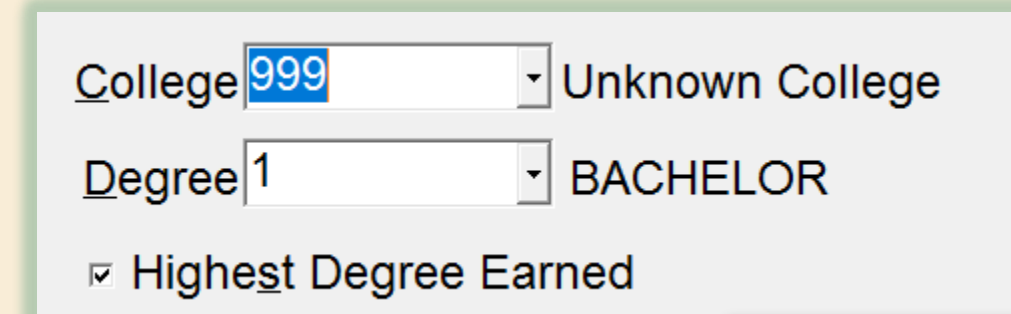

– Bachelor – Masters – Education Specialist – Doctorate – No Degree

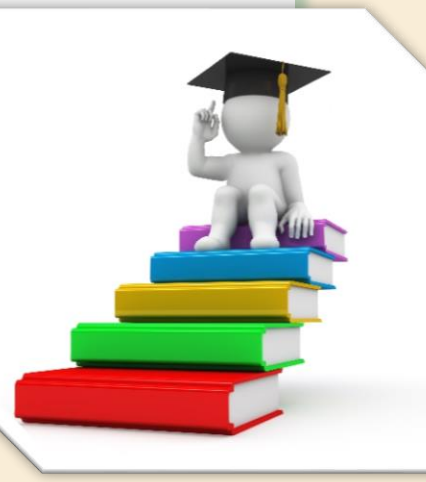

- LEAPS requires a "Highest Degree Earned" marked if there is a degree under education
- College can be entered; Unknown College
- If employee receives a higher degree, the High Degree Earned must be updated

#### Experience LEAPS REQUIREMENT

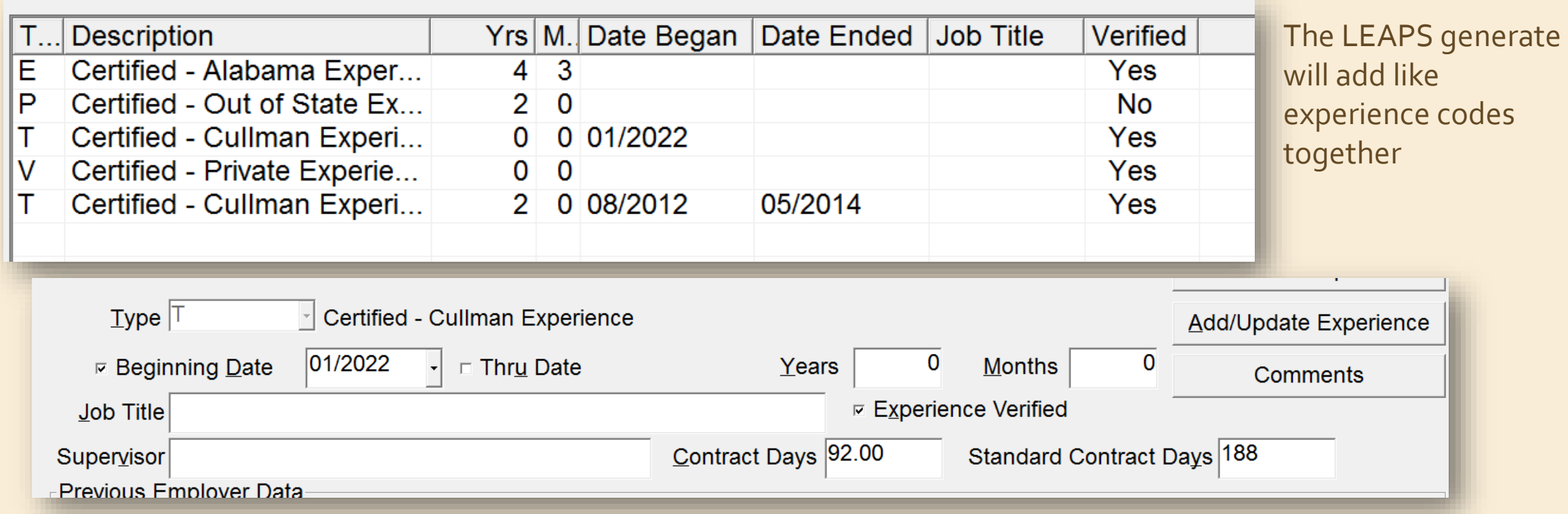

- Add experience as you enter a new employee to be accurate with contract days
- Contract Days and Standard Contract Days drive the months of experience an employee will receive when updating experience for LEAPS
- The experience also drives the tenure code during Tenure Update
- If the Contract Days equal Standard Contract Days than 12 month experience will be given.
- Multiples of each Experience Type may be used
- Use the Experience Verified toggle for verifications

Contract Days 188.00

## Personnel Data

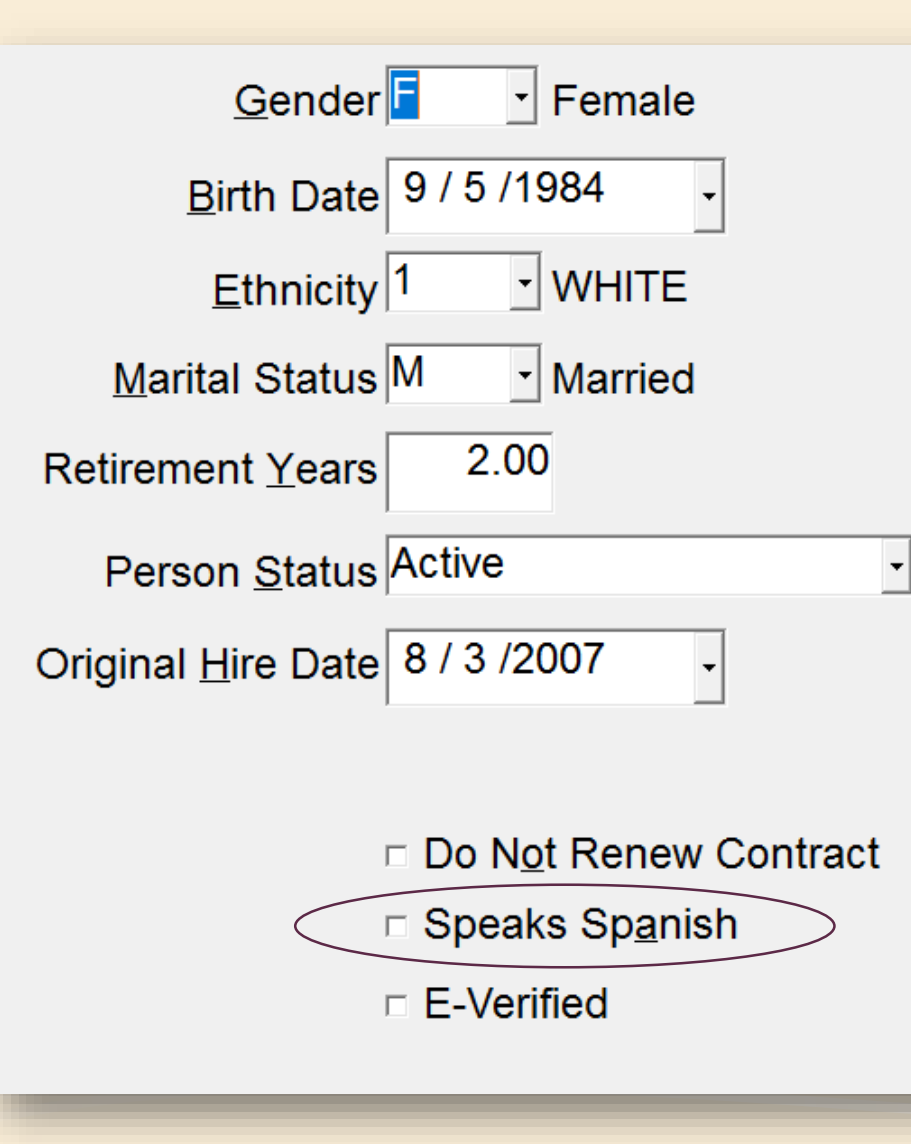

#### LEAPS Requirement

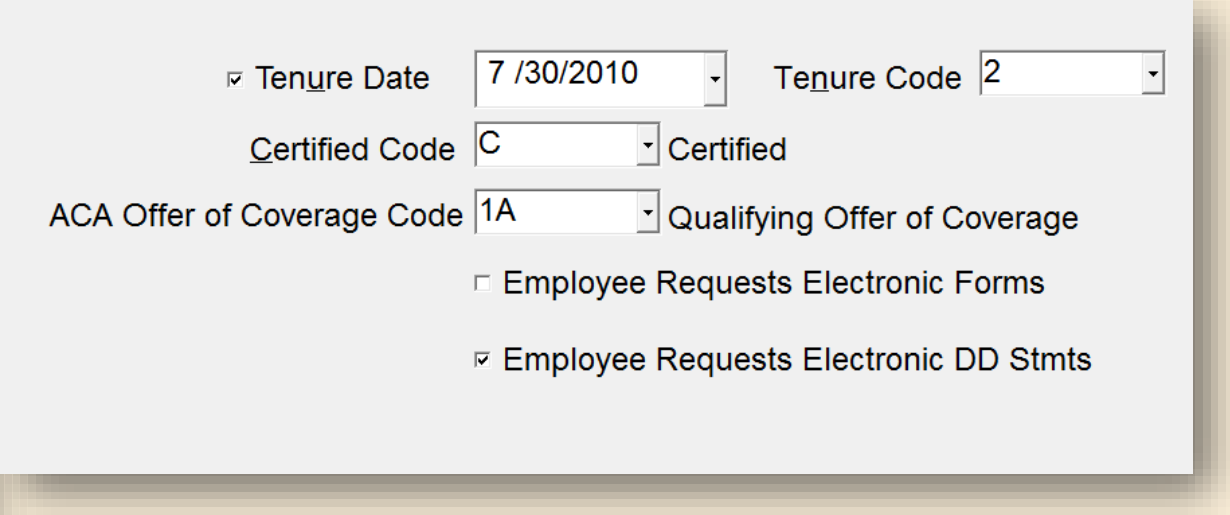

- LEAPS Requires:
	- Gender, birthdate, ethnicity, speaks Spanish, tenure code, certified code
- Tenure Date is informational only
	- Needed for verification when Update Tenure is ran
- E-Verified flag for complete; will show up on Compute if not flagged
- ACA coverage verify if changing jobs
- Employee Requests:
	- All forms including W2, Truth and 1095
	- DD only

# Certificate Not Required but useful

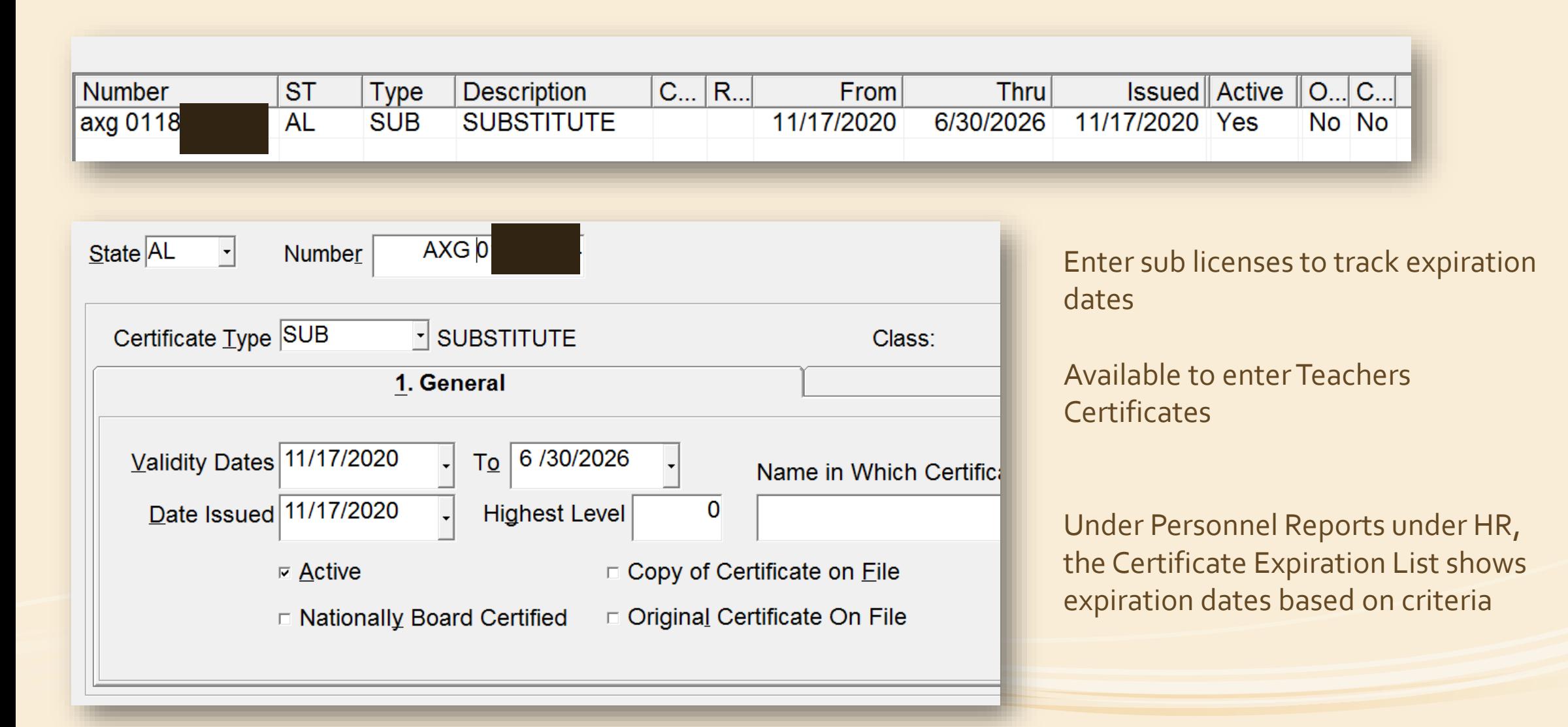

## User Defined Not Required but useful

 $\mathbf{u}$ 

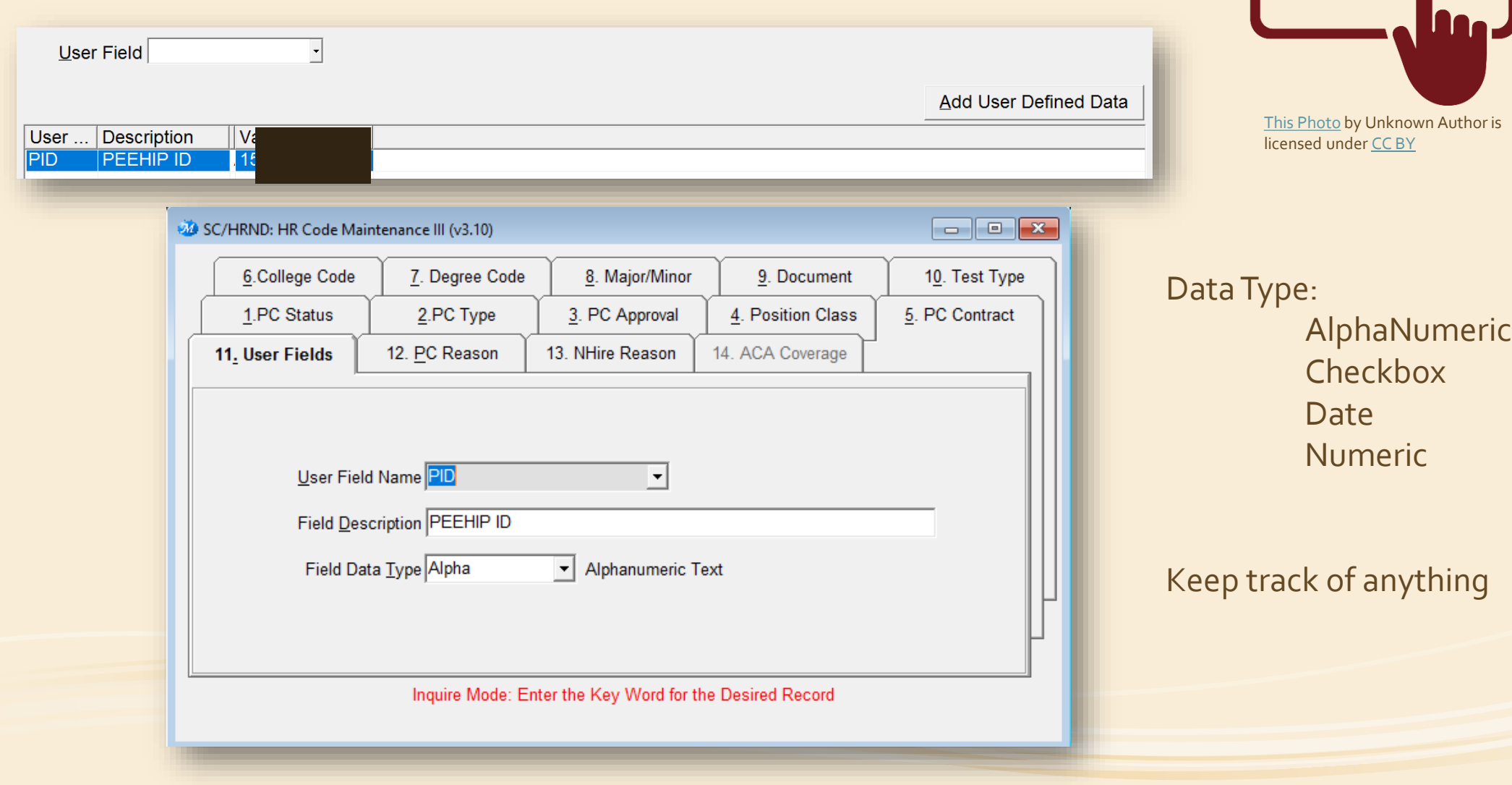

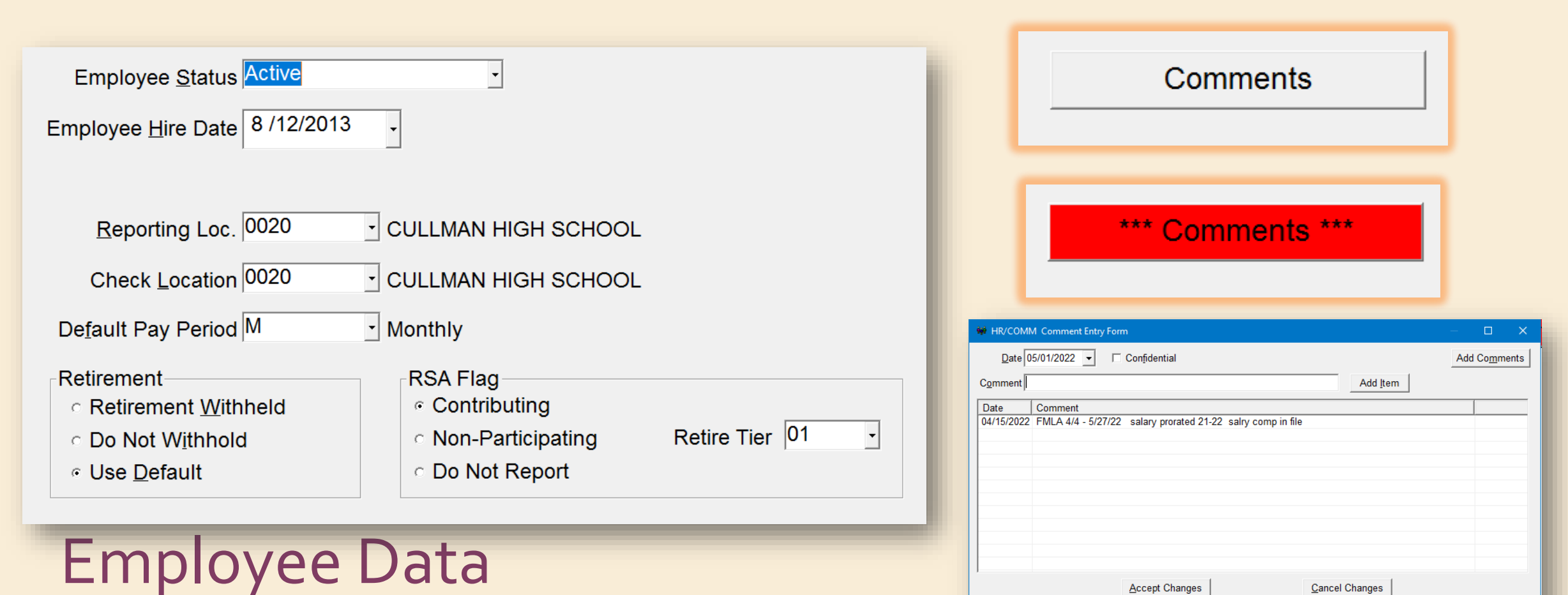

Cancel Changes **Accept Changes** Enter Date, Comment And Click Add Item

Use Comments to maintain changes in salary information or other payroll changes

Employee Hire Date: New Hire Reporting

Retirement Deduction driver RSA Reporting flag

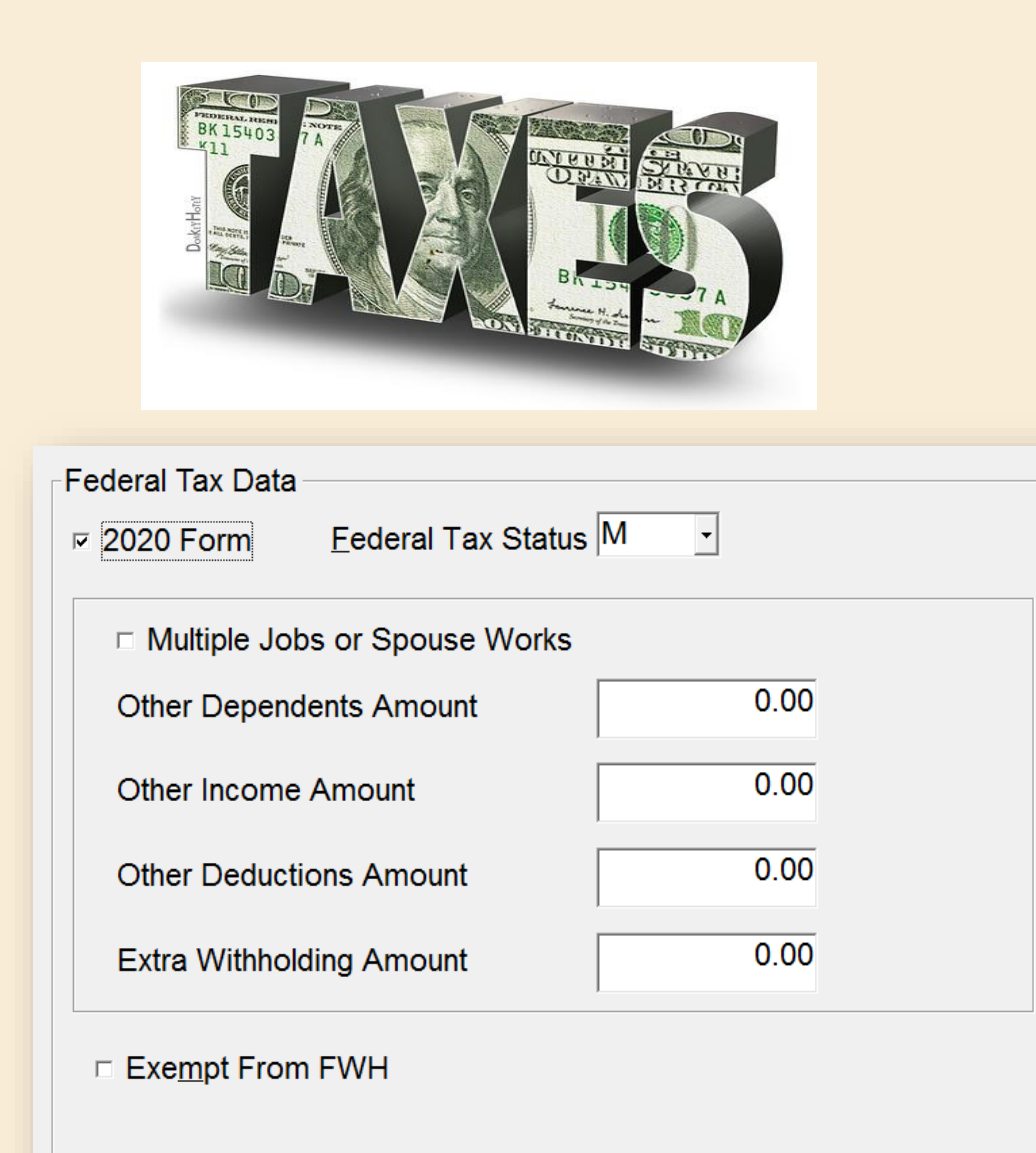

□ Under IRS Regulation Do Not Change Settings

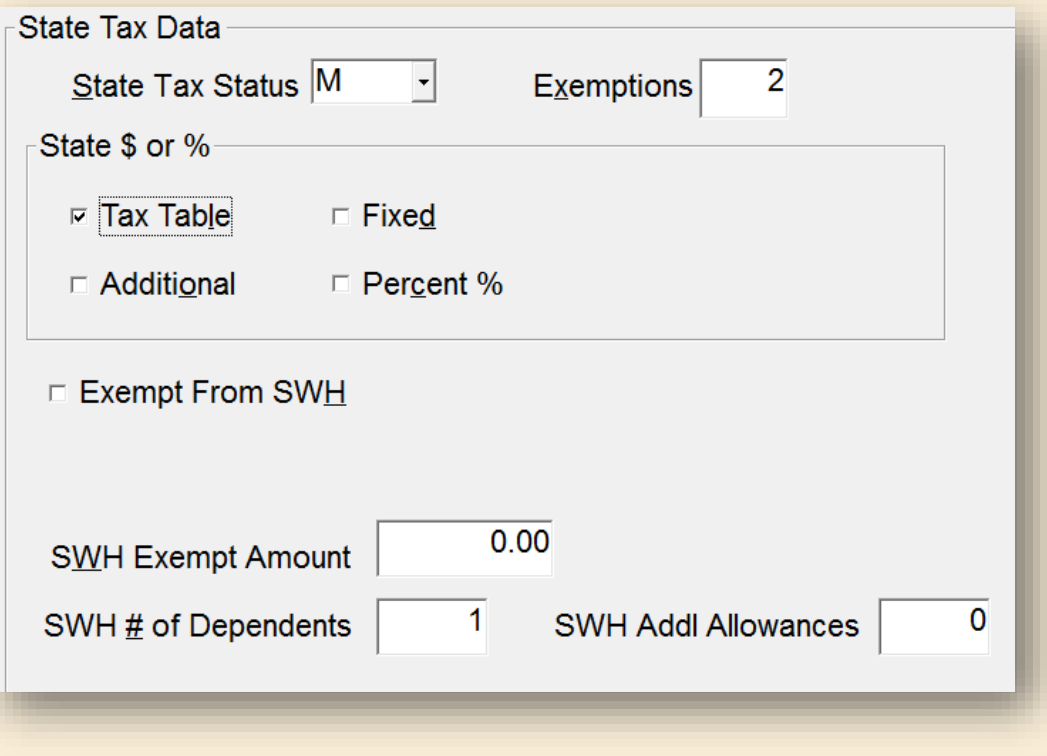

- State Exemptions should never be greater than 2
- If claiming o on tax form, then S and o exemption
- If claiming S on tax form, then S and 1 exemption
- If claiming M or H, then M (H) and 2 exemption
- Dependents go in dependent field

## Salary Schedule

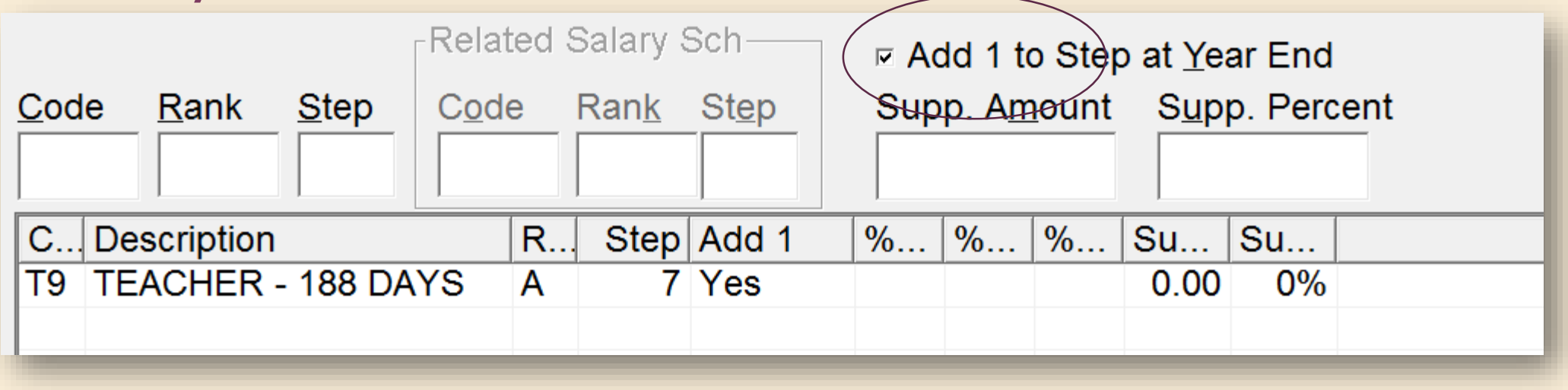

- Add 1 to Step must be selected if salary is to increase to the next step
- Multiple salary schedules may be added
- Salary schedule must be entered here before adding to a job; salary schedule not being paid if not added to a job record

## Job Record Data

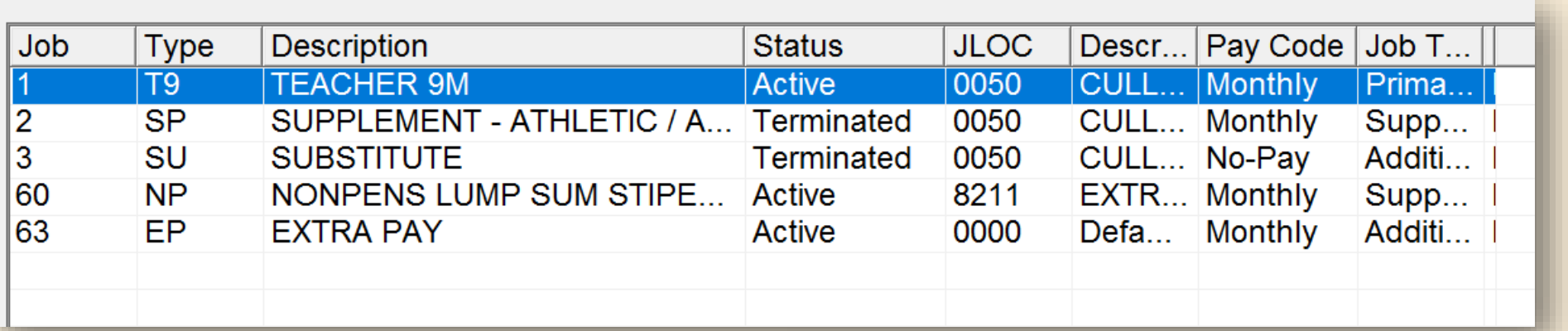

Must have at least one primary job.

#### Job numbers do not matter

Employee Type must match RSA/PEEHIP portal

- Eligible For a Sub must be selected if adding a sub to employee leave
- For substitutes, Job Status must be Sub in order to sub for employees
- Can have multiple salary schedules to one job based on circumstance

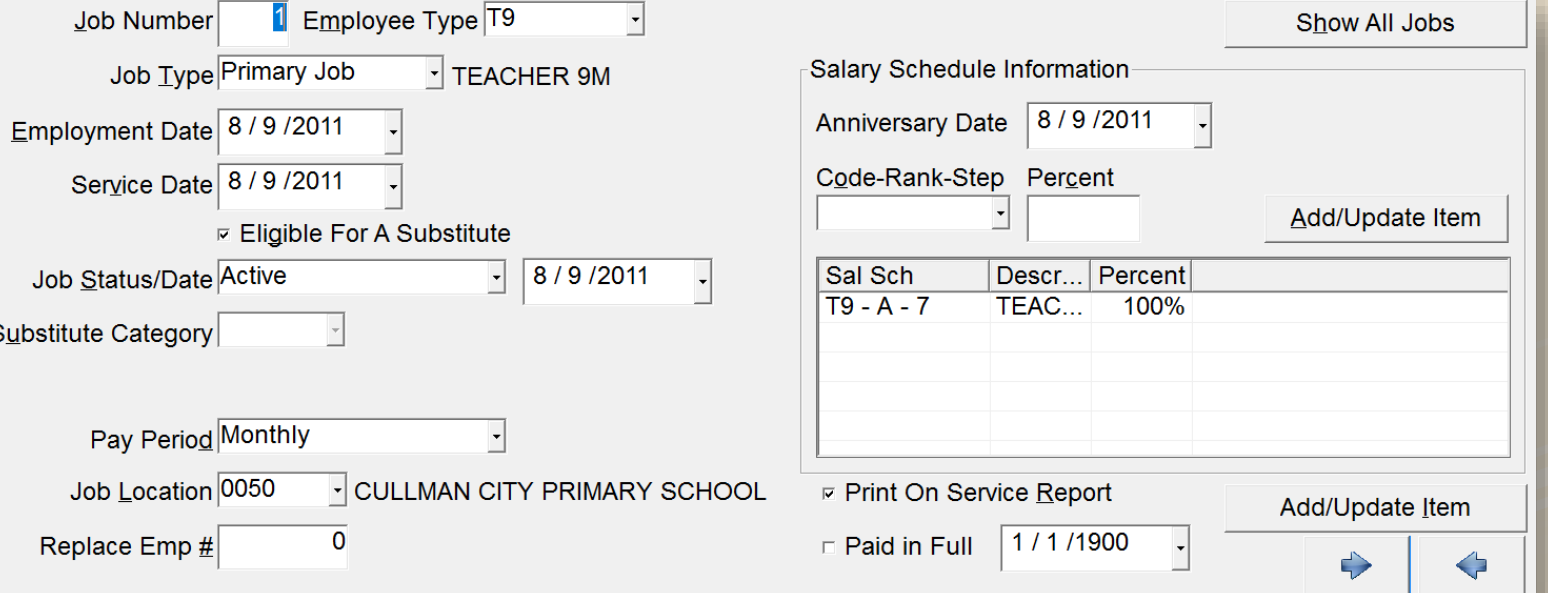

# Job Pay Record LEAPS Requirement

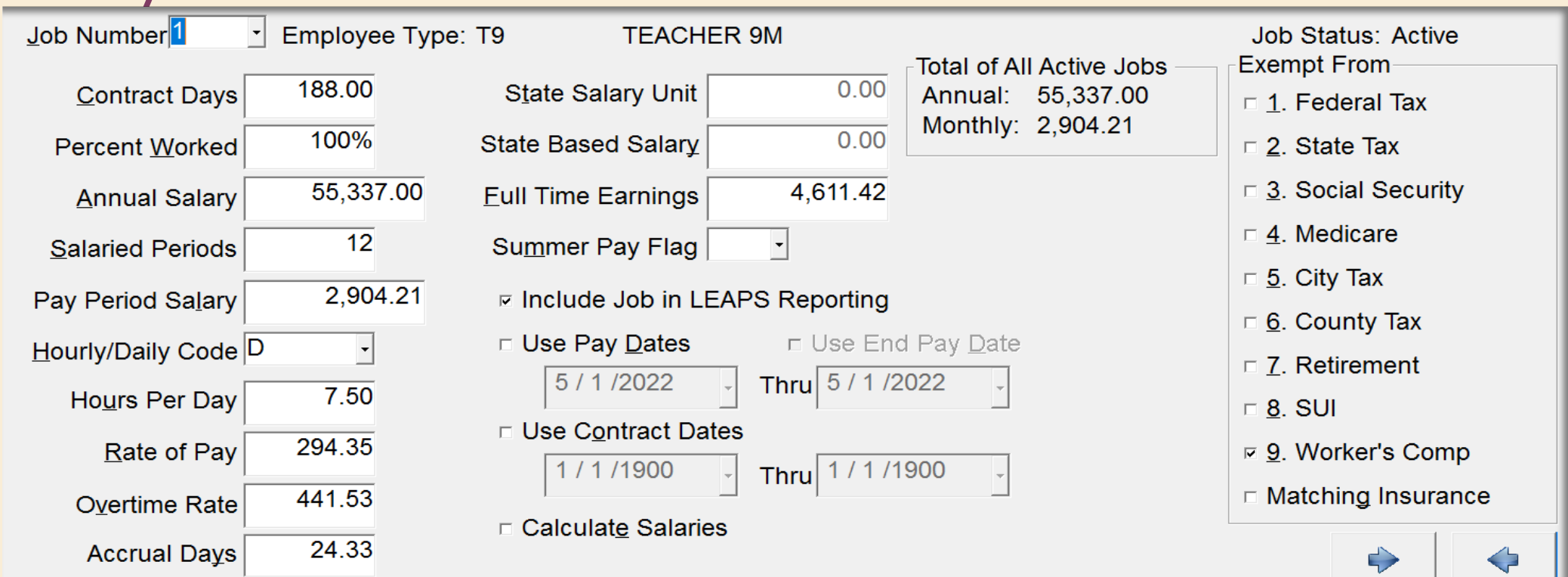

- LEAPS Data will include contract days, annual salary, H/D Code, and hours per day
- Flag for "Include Job in LEAPS Reporting" must be selected in order to pull into LEAPS.
	- Employee Type Maintenance default
	- Mass Change Job Records Transaction
- Job Types will determined Exemptions
- Pay Dates
- Contract Days/salaries periods for Late Starts

### Job Leave Record

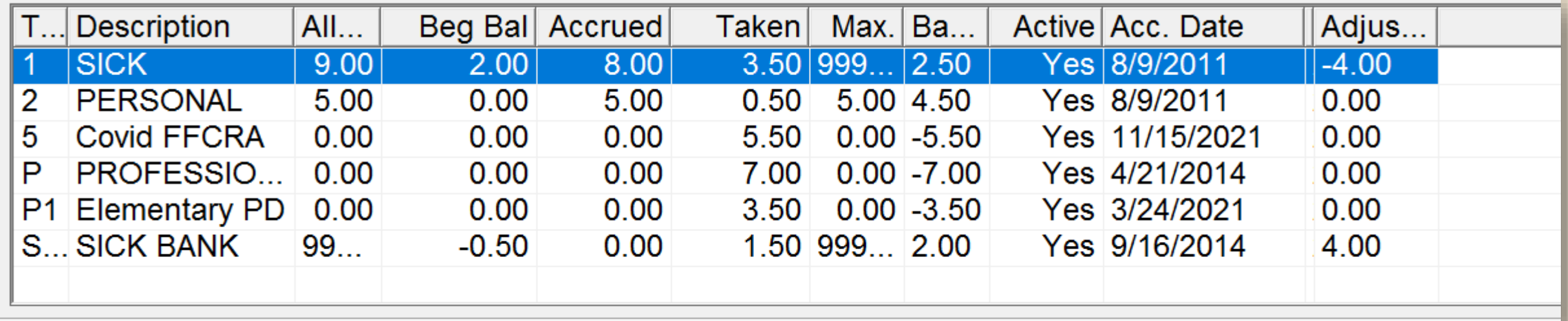

If leave is driven by years of service, the Acc.Date must be set to the beginning date of experience.

Hired employees at the beginning of the school year that opt to be part of the sick bank must be made members by giving them days up front and then removing them

View Fringe Benefit Data

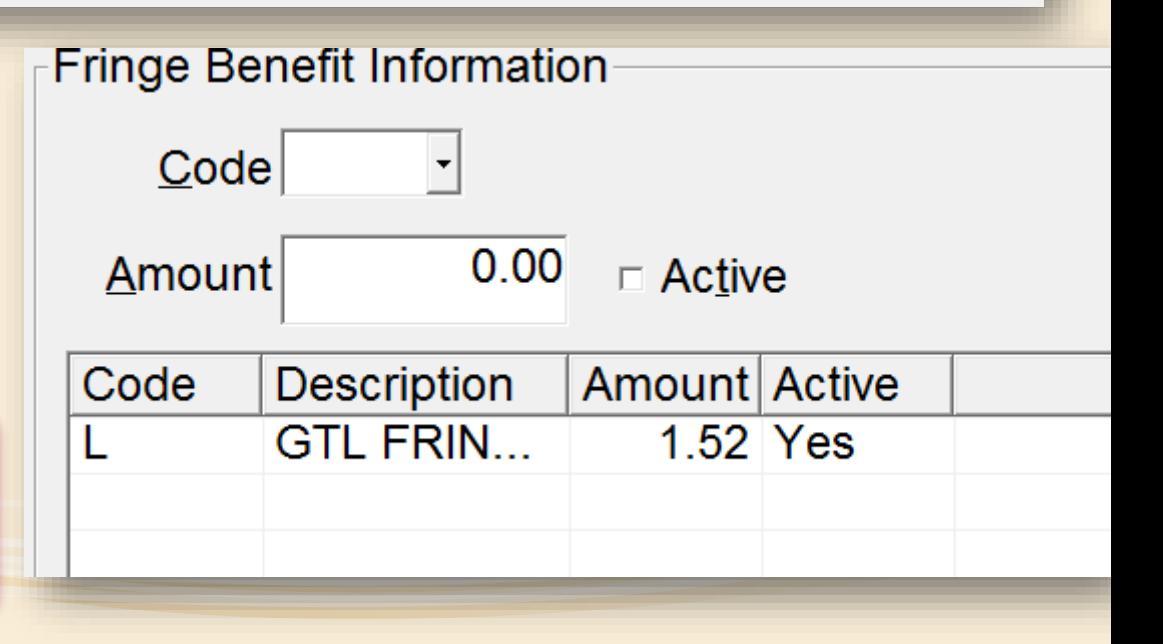

## Deductions Not on LEAPS

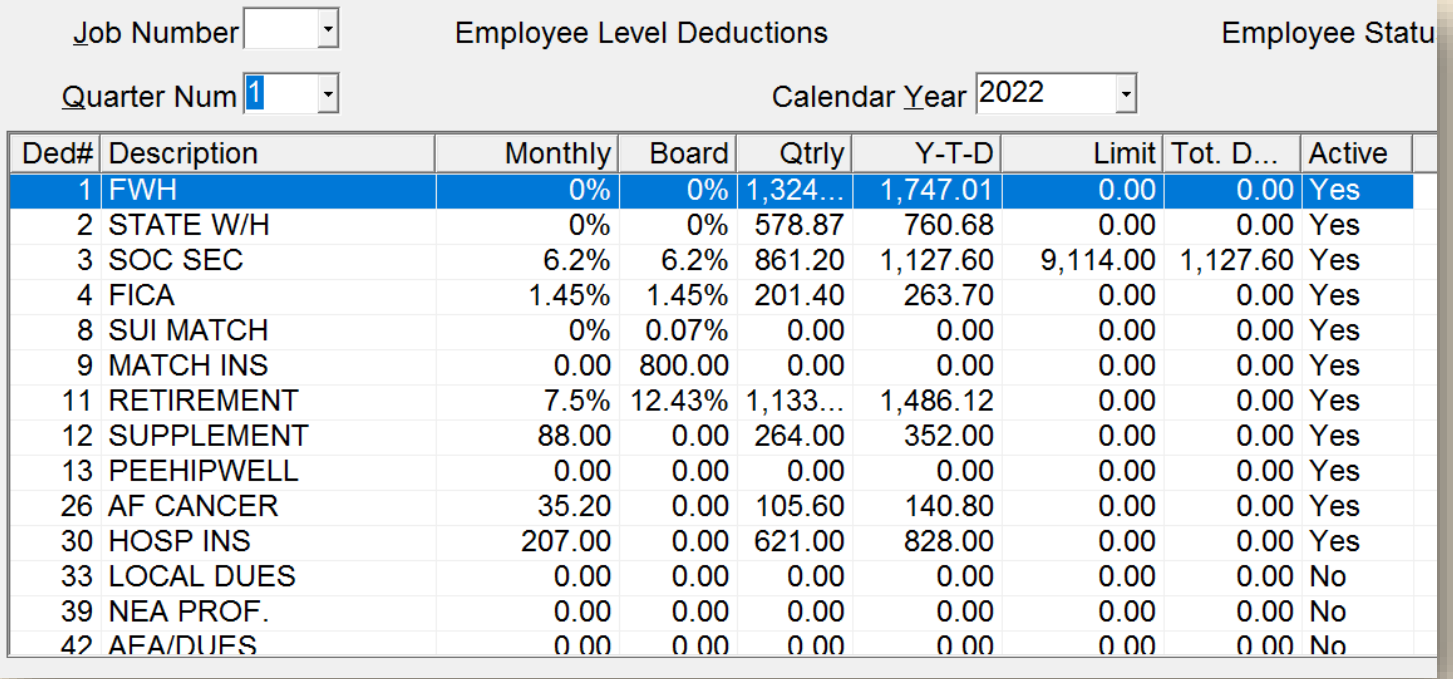

- Mandatory deductions load automatically
- Direct Deposit entered as a deduction
- PEEHIP deductions will load with file upload
- Retirement based on settings below

#### **Retirement-**

- **C** Retirement Withheld
- **Do Not Withhold**
- ⊙ Use Default

Use Default: Retirement automatically added based on Parameter setting

#### **Retirement**

- Retirement Withheld
- **Do Not Withhold**

**O Use Default** 

Retirement Withheld: retirement must be manually entered on deduction screen

## GL Distribution LEAPS Requirement

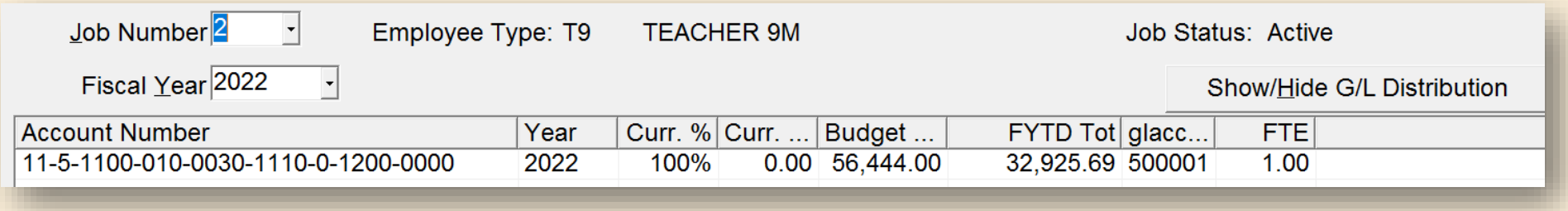

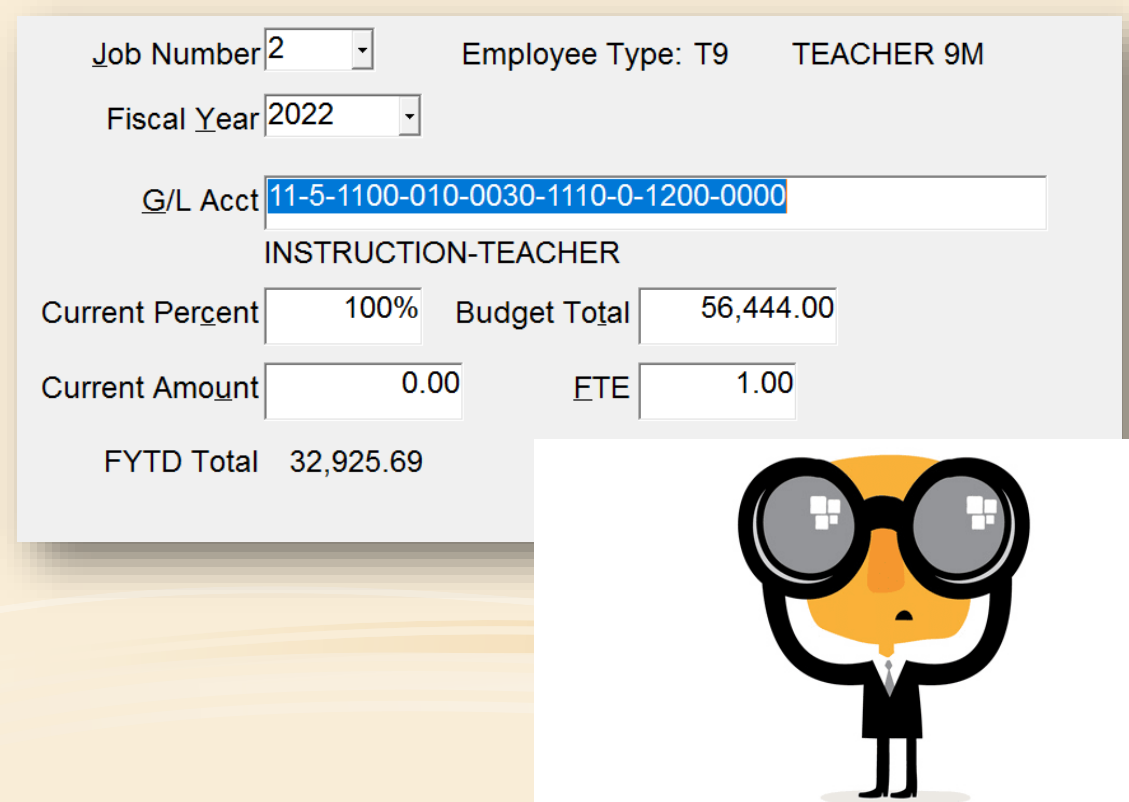

- GL needed for any record with a pay period salary
	- Compute error
- Percentage: How much of the salary goes to the GL?
	- As many as needed but must equal 100%
- FTE: Full Time Equivalent
	- Percentage of time in that GL position

#### Job Earning Data / State Specific

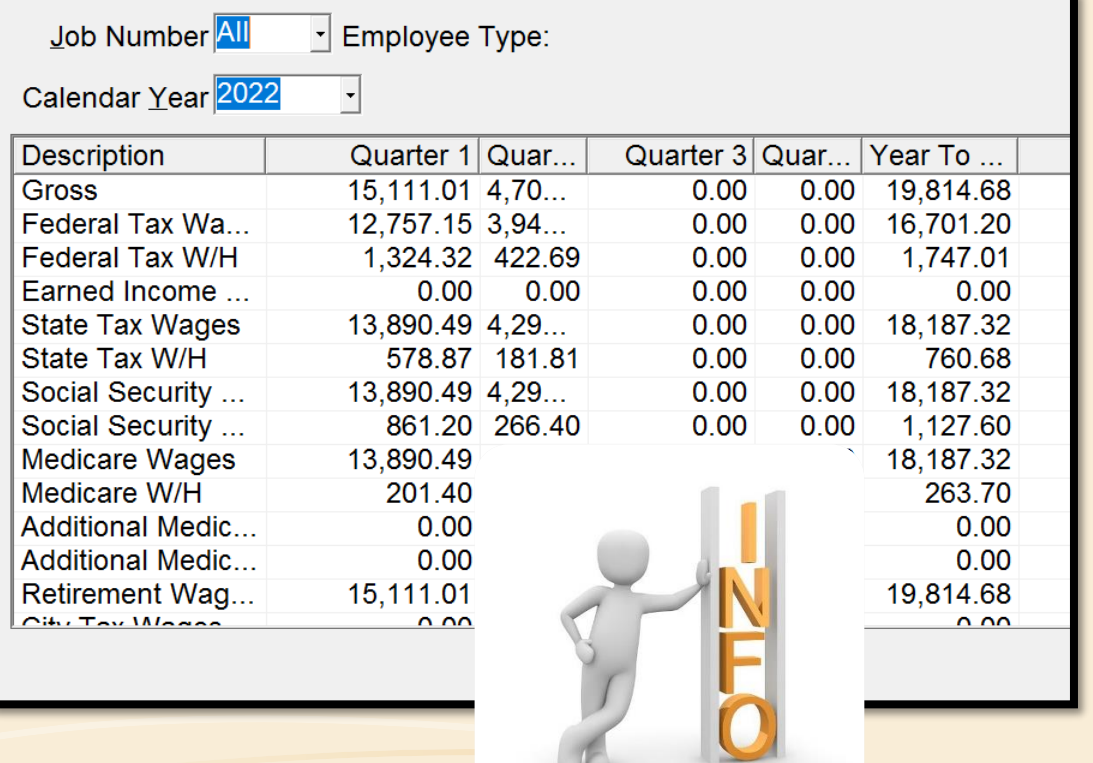

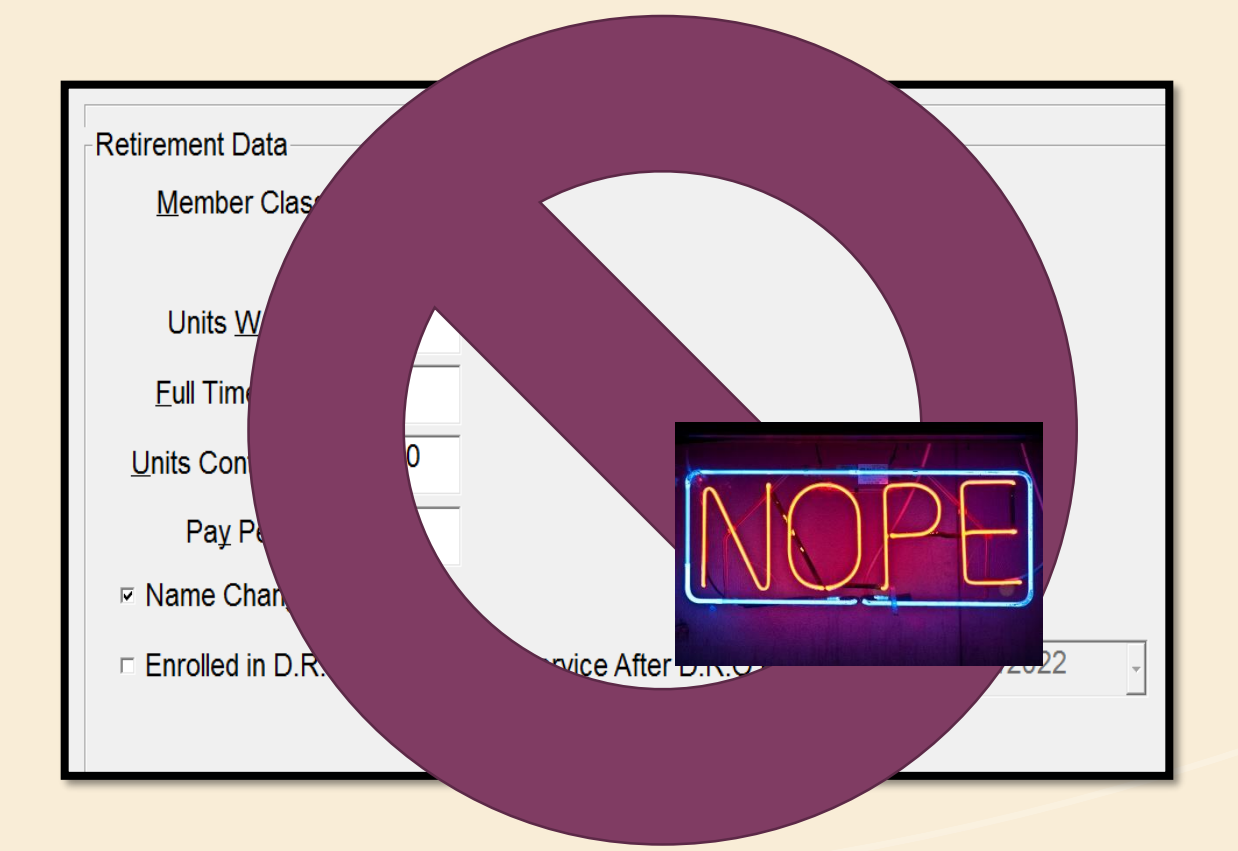

# Changing Employee Jobs

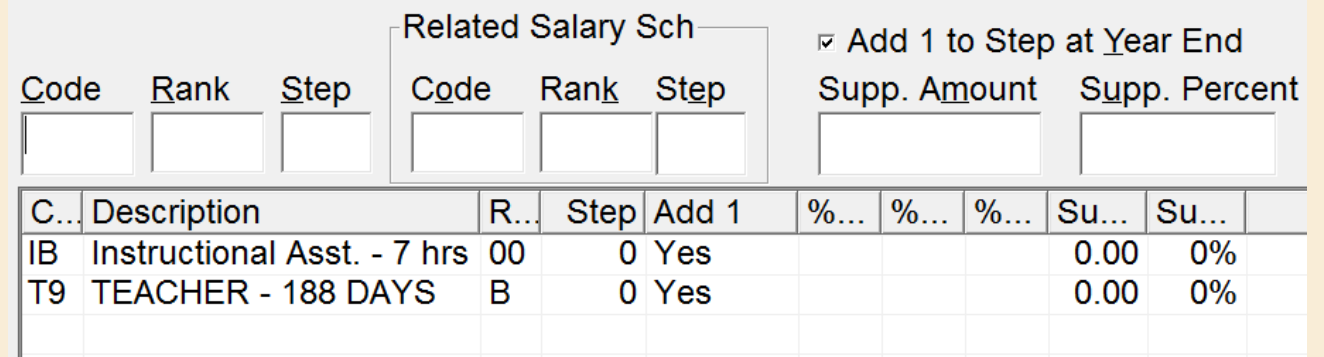

Employee Type

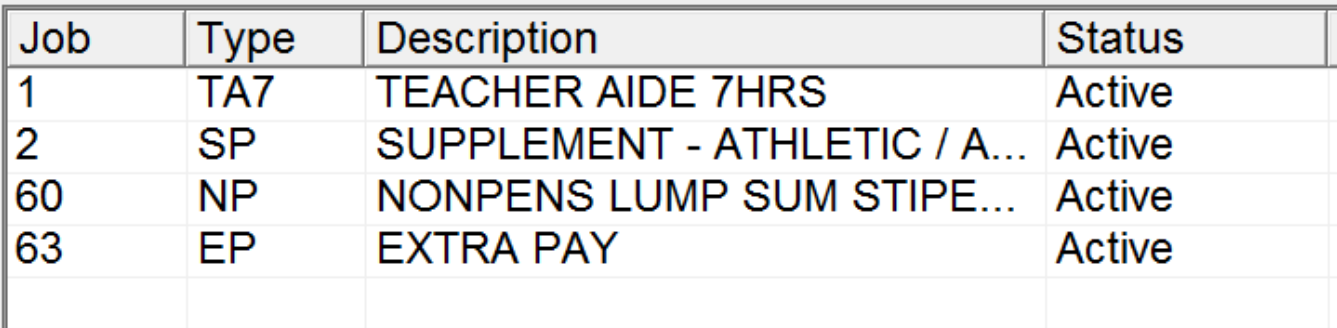

**When moving to a new position, create a new job!** 3. Select Term Reason for the position for

1. Add new salary schedule to salary schedule screen

2. Select old job in Job Record Data and terminate with termination date and change job type

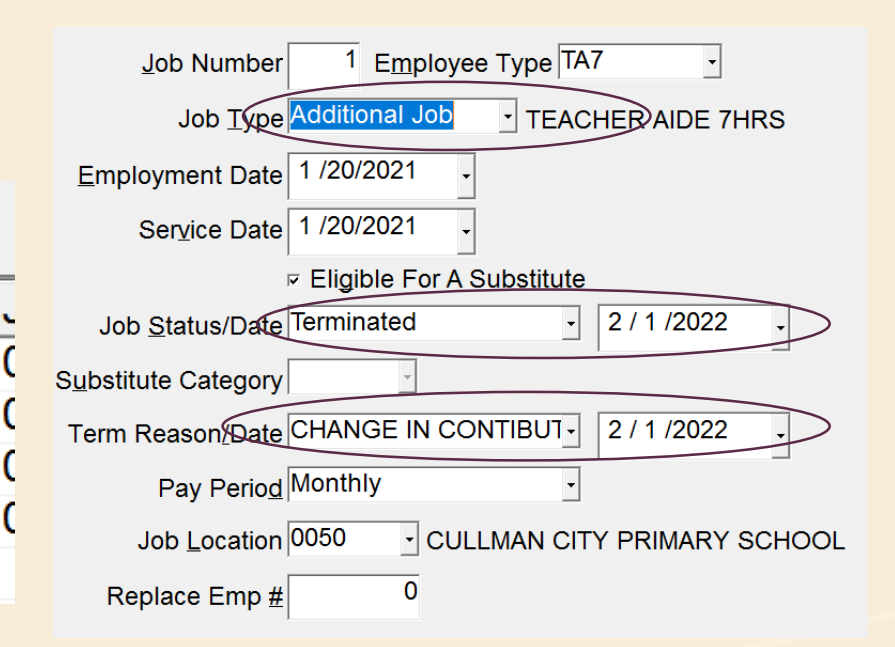

RSA purposes

- 4. Add new job using job type Primary
- 5. The Active Status should be the date the job began
- 6. Employment Date can be board hire date
- 7. Add the new salary schedule
- 8. Add/update

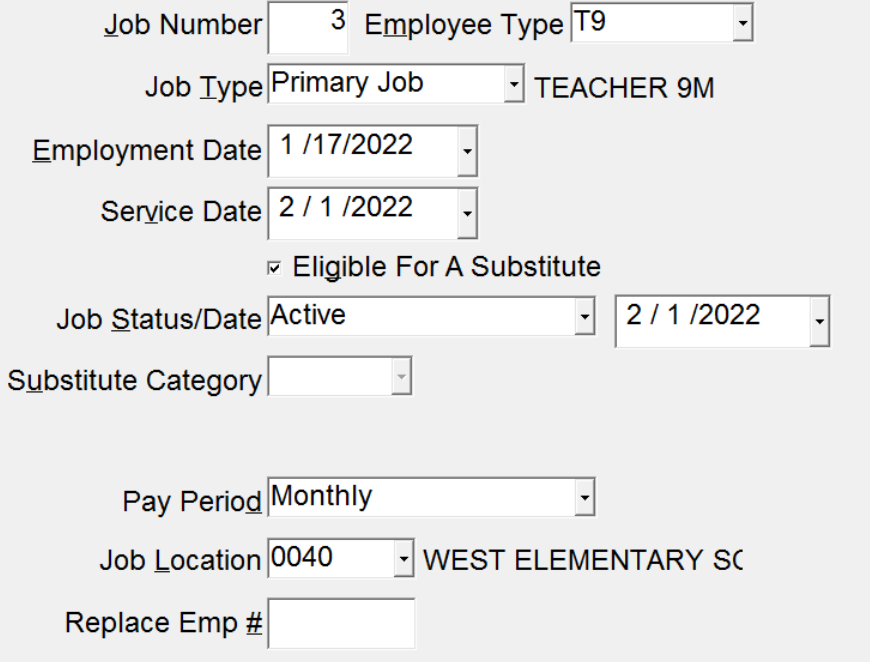

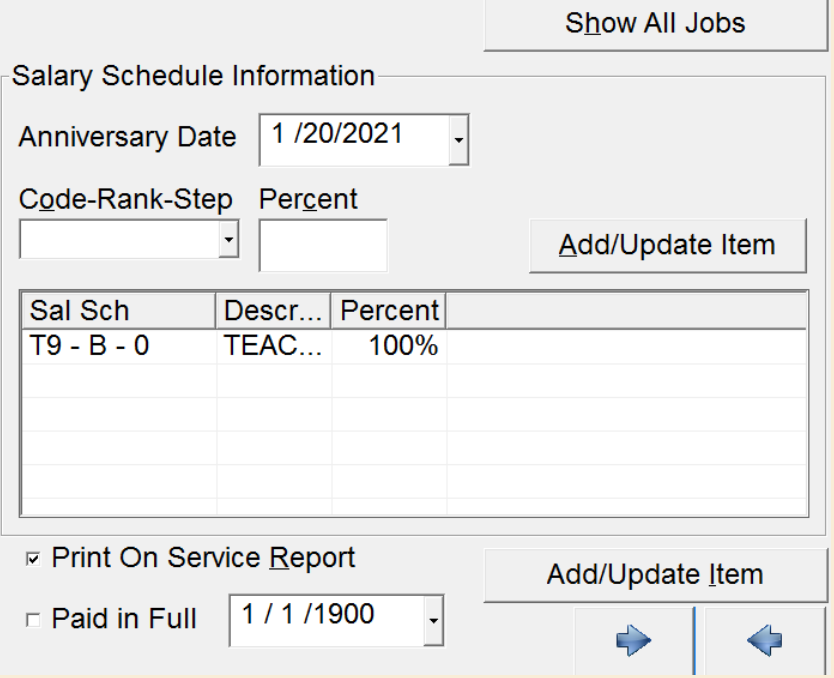

#### Employee Type

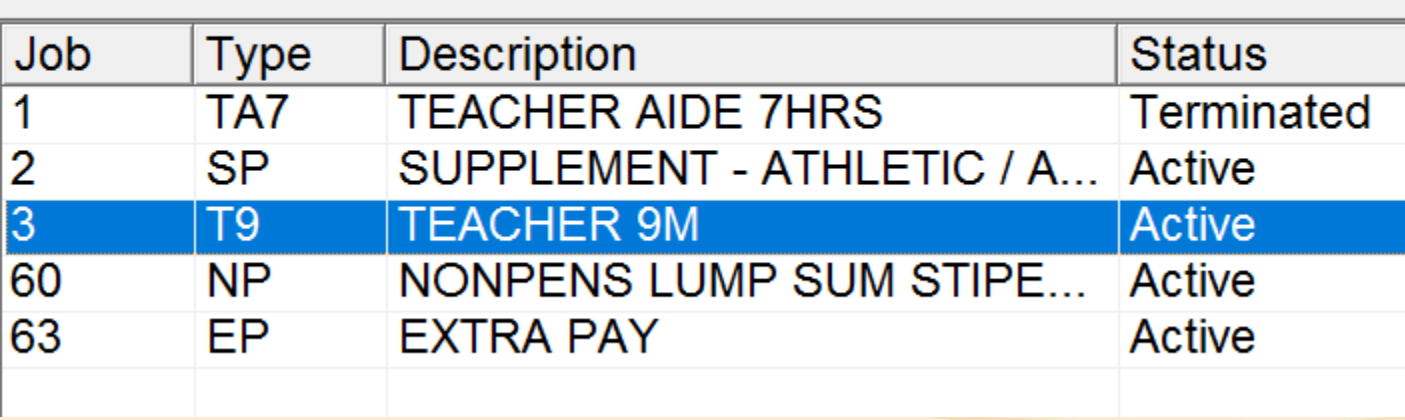

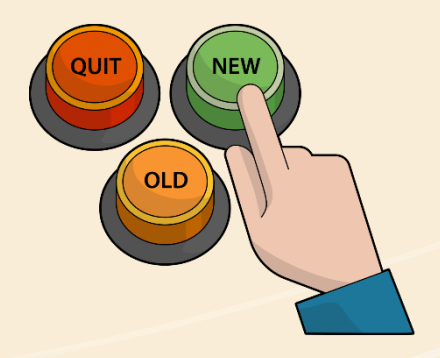

[This Photo](https://commons.wikimedia.org/wiki/File:Career_Change_Buttons_Cartoon.svg) by Unknown Author is licensed under CC BY -SA

#### Add the Leave

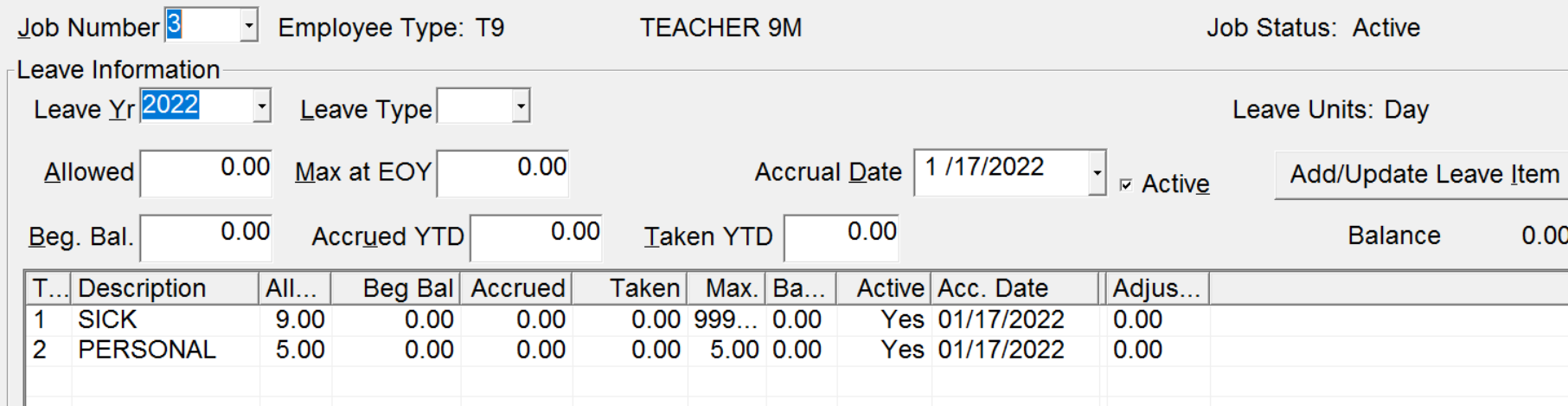

#### Add the GL

 $\mathbf C$ 

#### Add a Comment

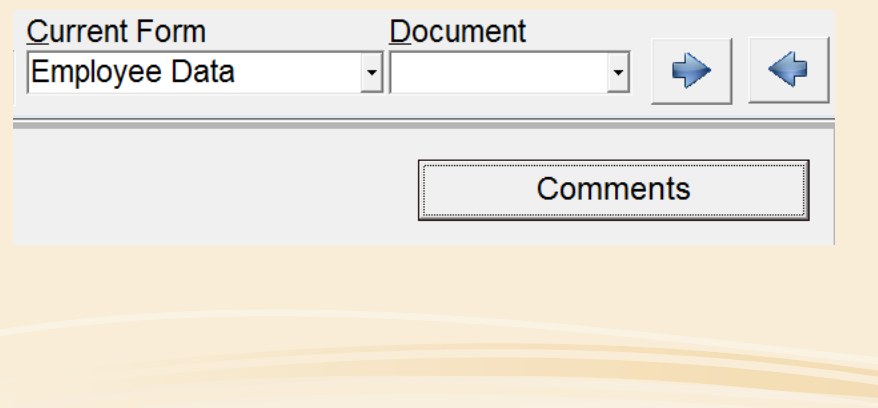

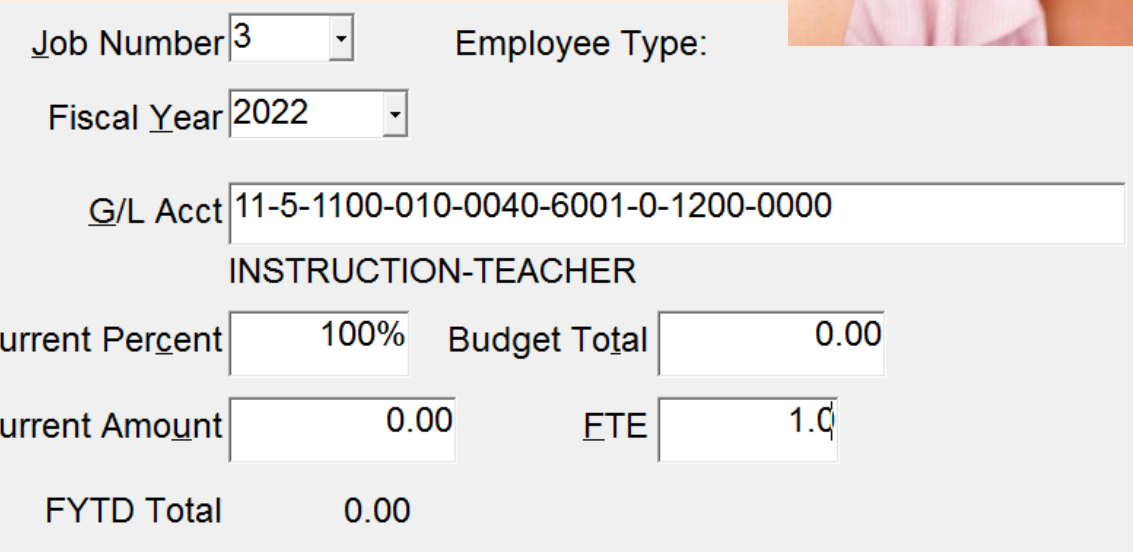

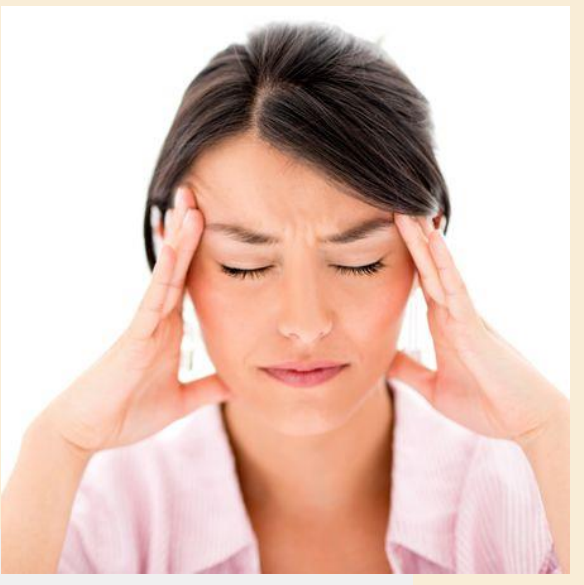

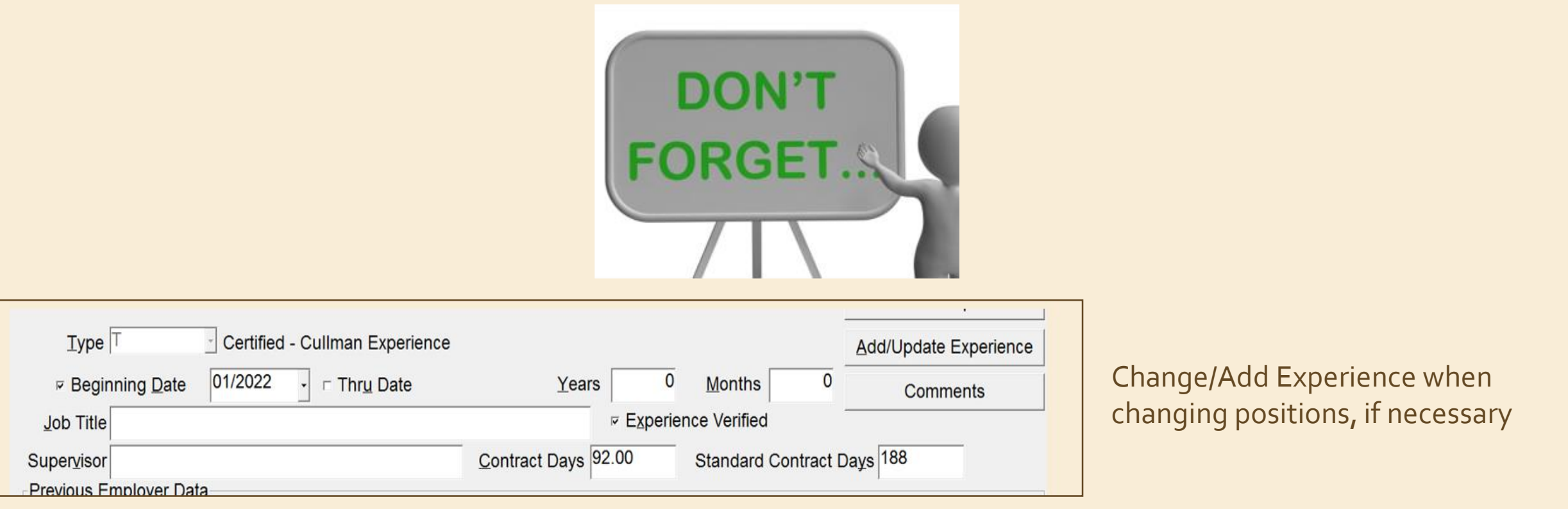

On Personnel Data, may be necessary to change Certified Code and/or tenure information

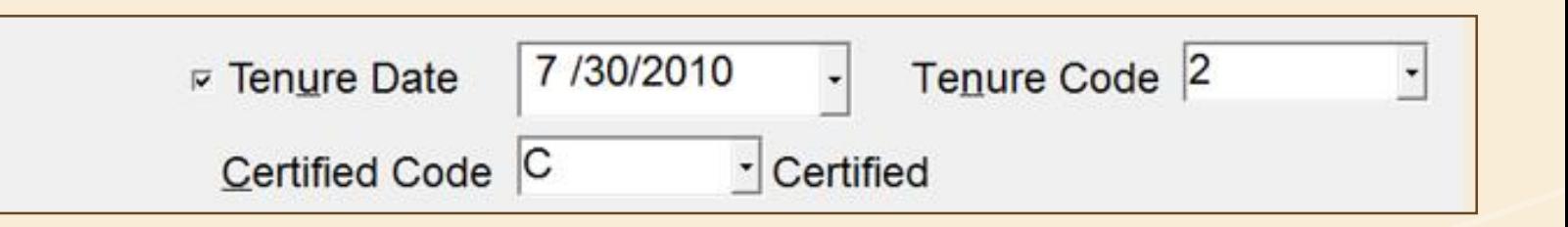

#### Move Leave from Term Job to New Job

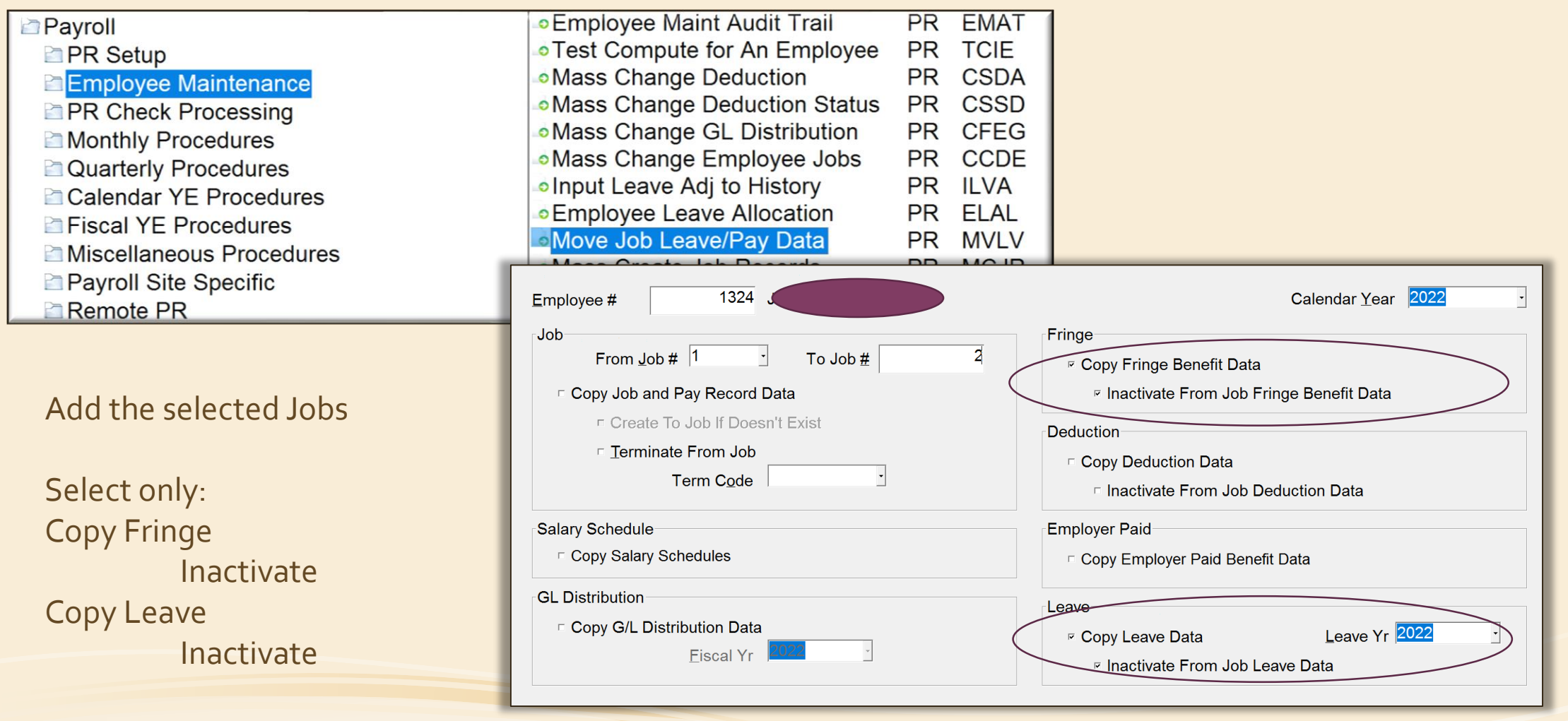

#### PEEHIP Portal

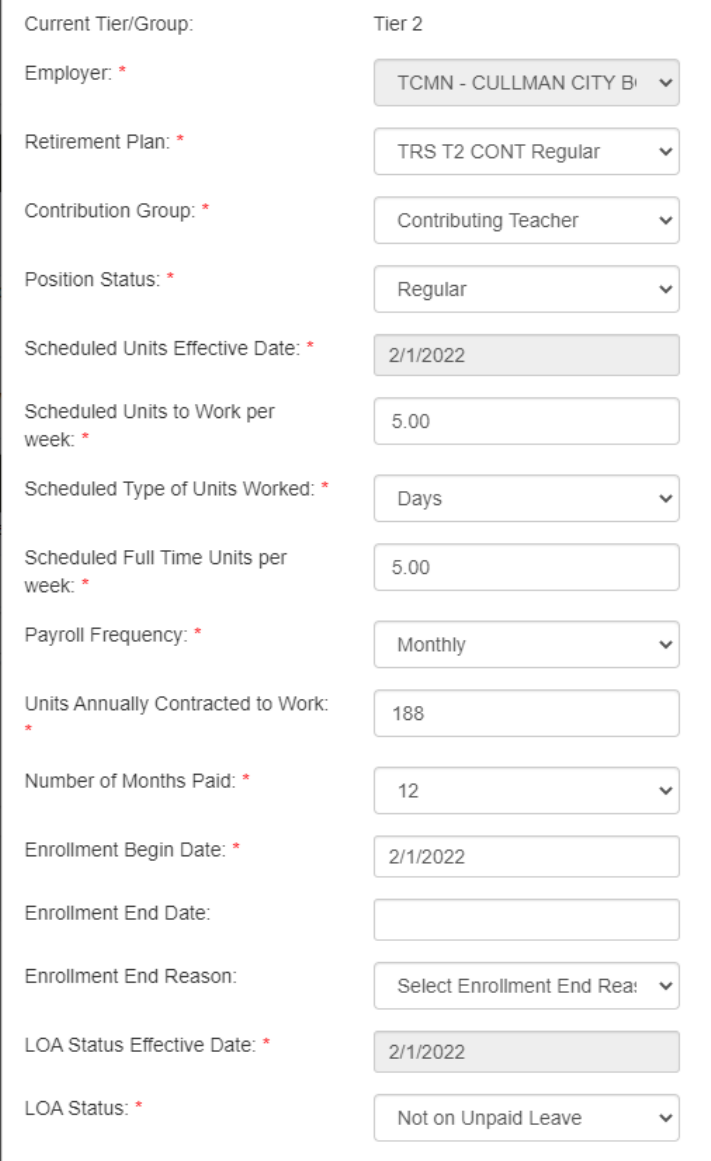

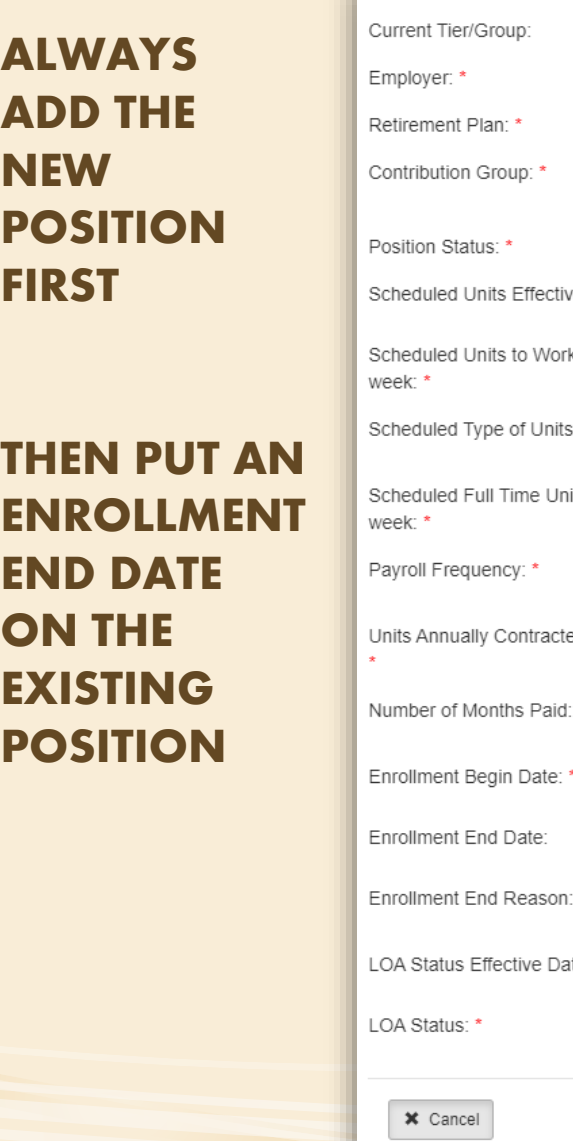

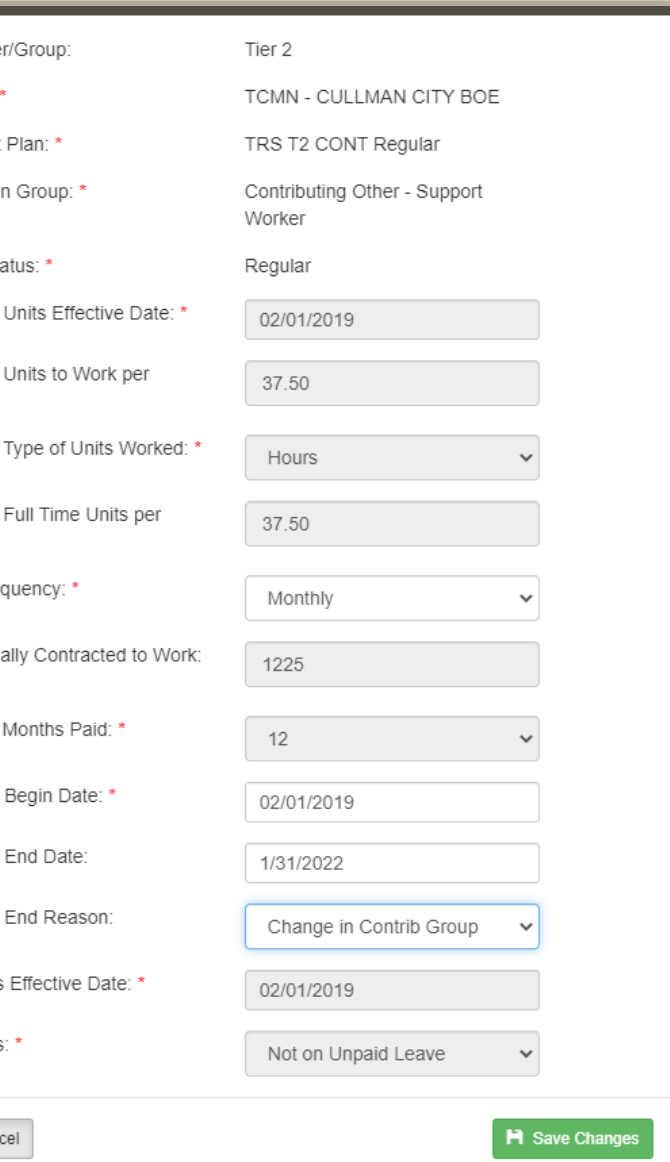

# Terminating Employees

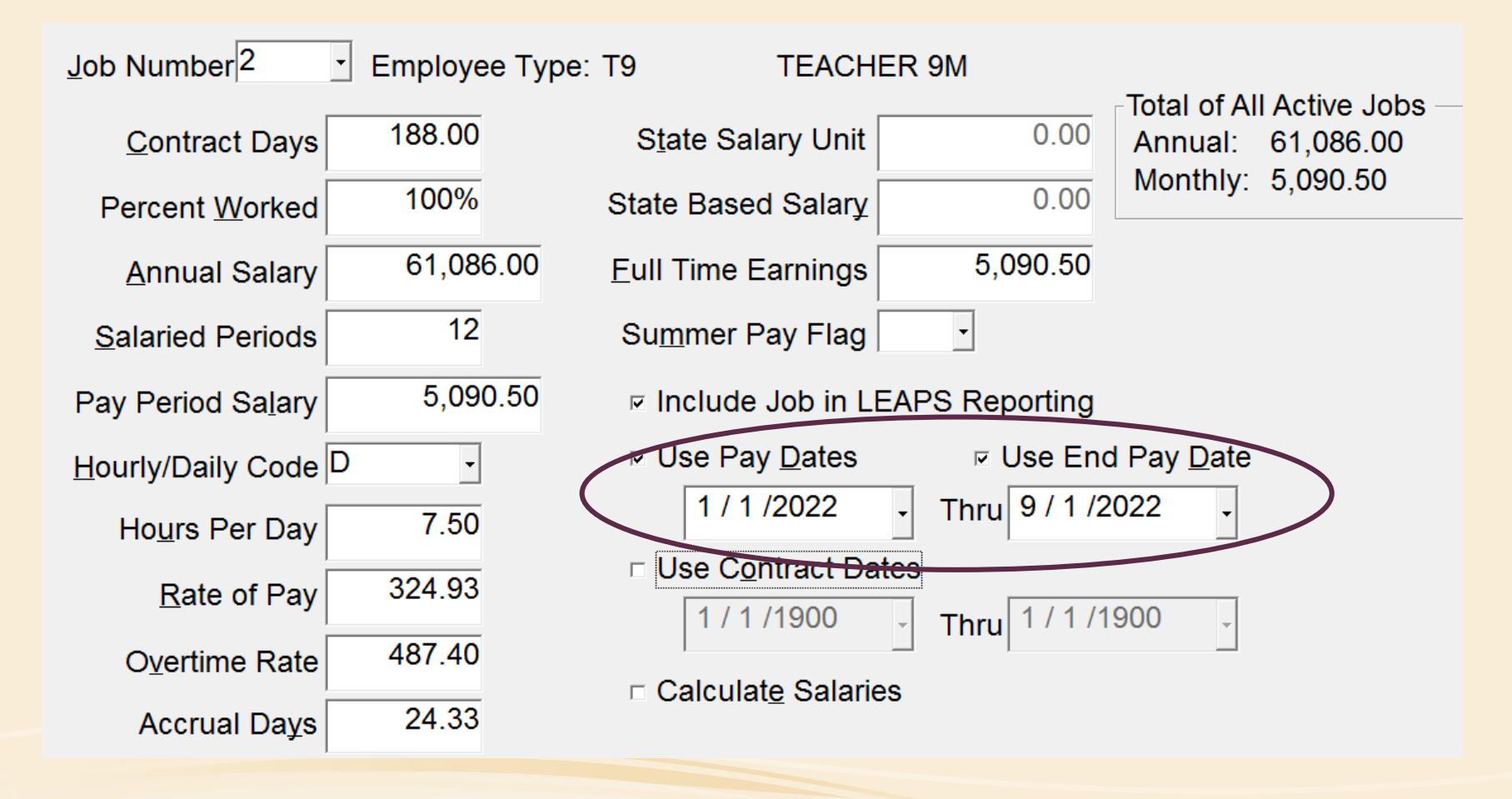

Use the End Pay Date feature when employee terminates at the end of the school year

The job will continue to pay until AFTER the date entered

It will not terminated the record.

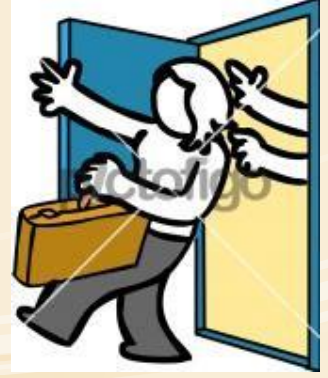

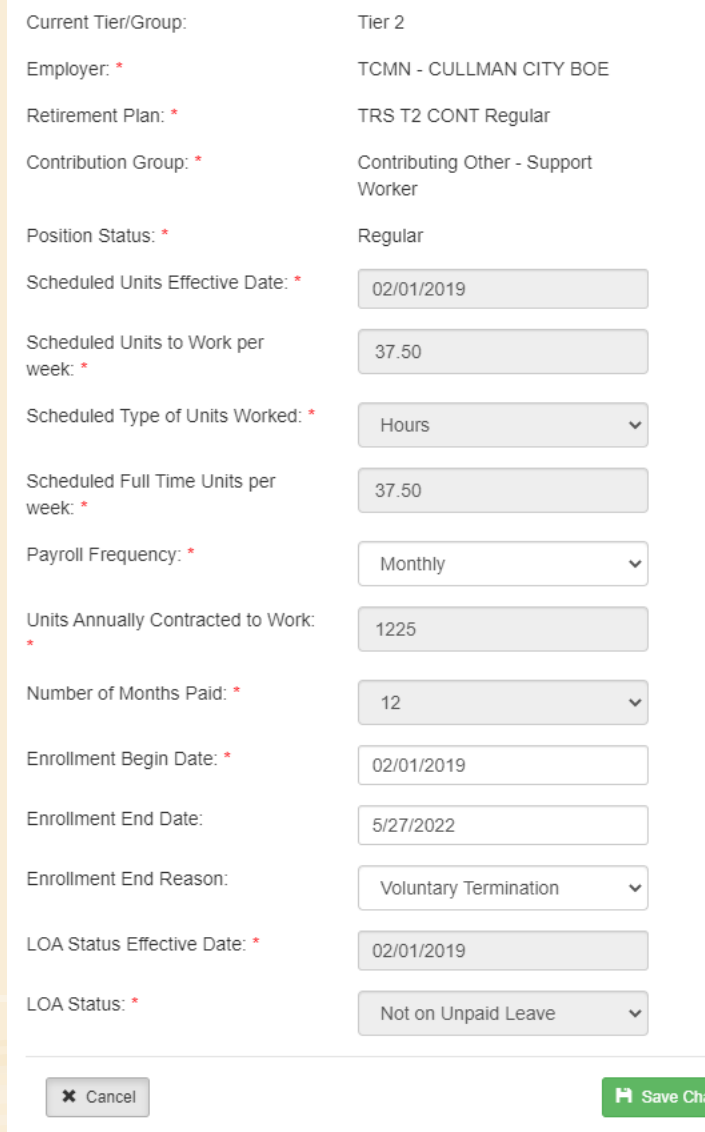

### Peehip Portal

Enter the Enrollment End Date in the PEEHIP Portal

The date will be the last day the employee works

Note: Anything after the 16<sup>th</sup> of the month will earn the employee that month.

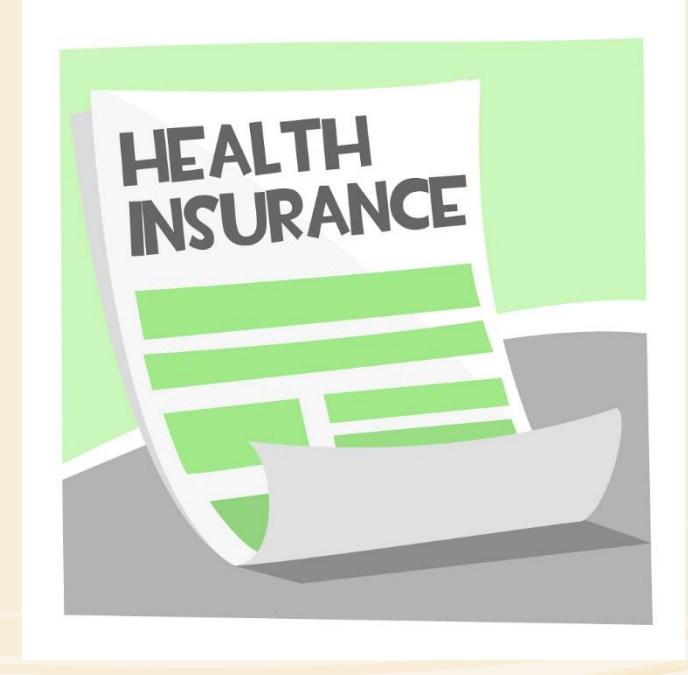

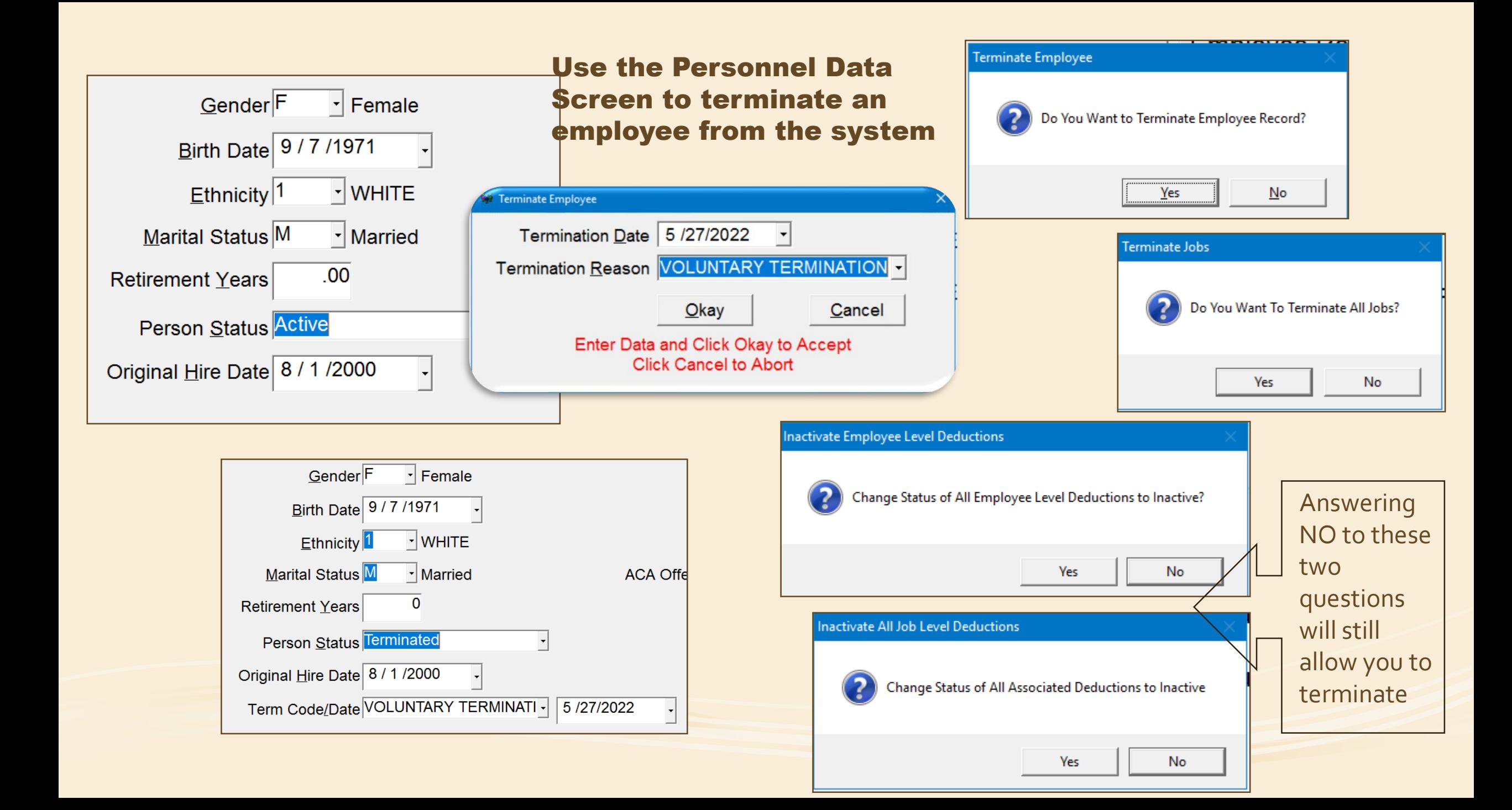

# Mid-Year Salary Changes

- Higher Degree Change
	- Increase should occur only when the State Department has recognized the higher degree
	- Date of change in degree varies with each school system
		- Degree conferred
		- Acknowledge date of State Department
	- Does your board policy say that the increase must be board approved?

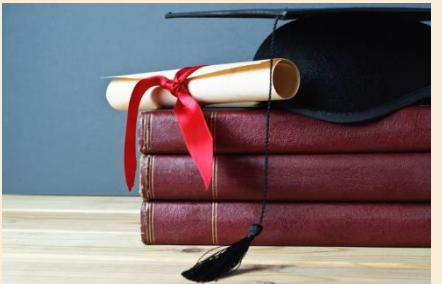

- Job Change
	- Different Hours
	- Different Position
	- Different Salary Schedule

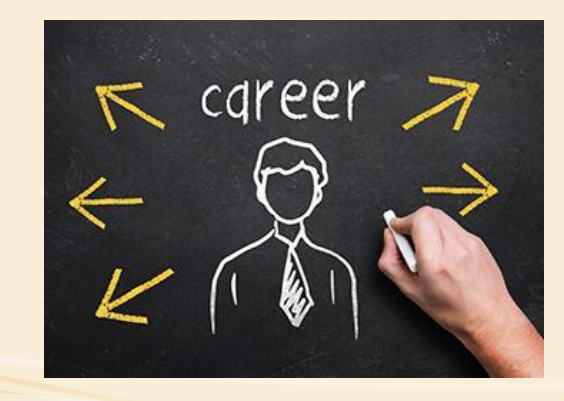

# High Degree Calculation

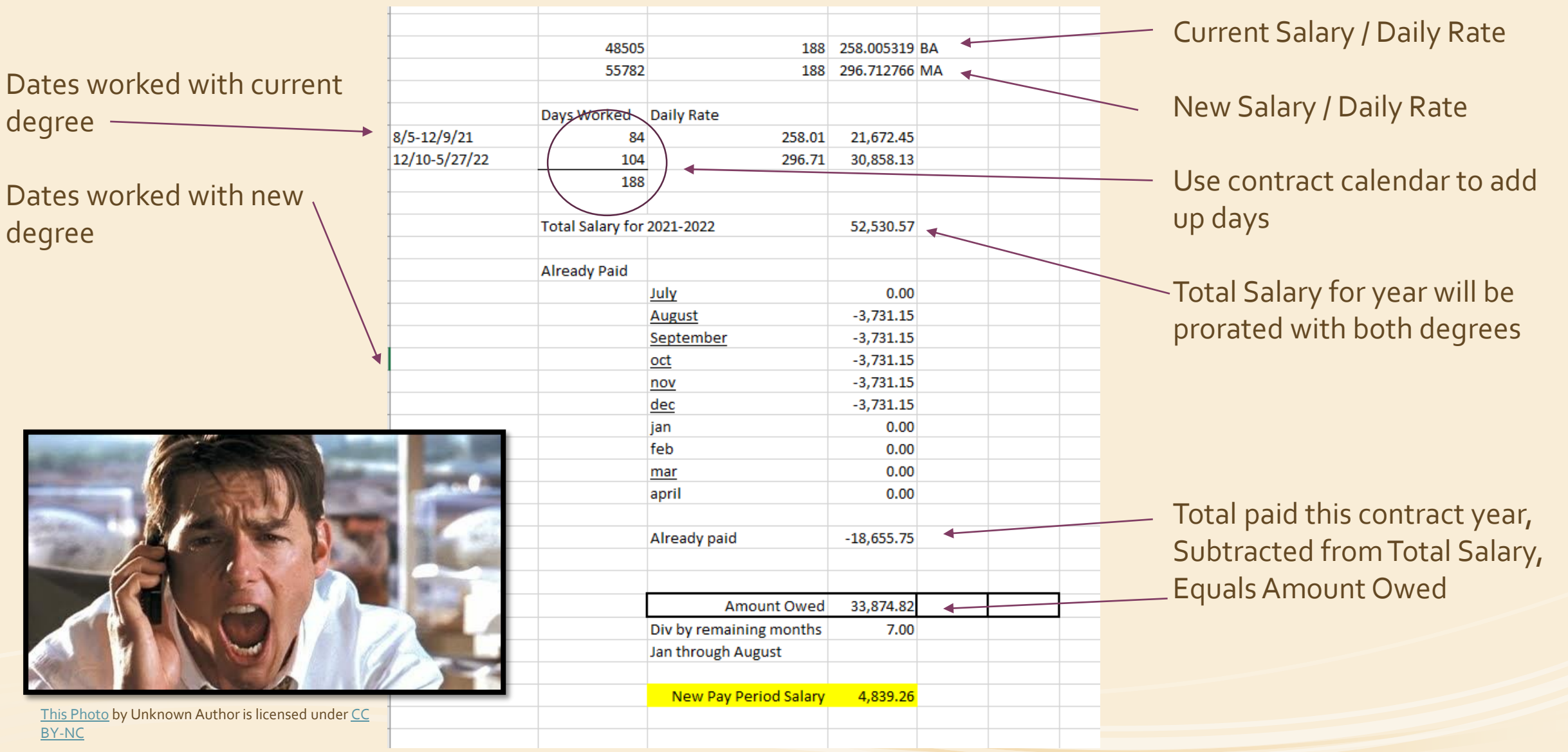

# Payroll Changes for Higher Degree

College<sup>999</sup> VUnknown College  $Degree$ <sup>2</sup> V MASTERS DEGREE

 $⊓$  **Highest Degree Earned** 

Education Data: Change to new degree and change the High Degree Earned

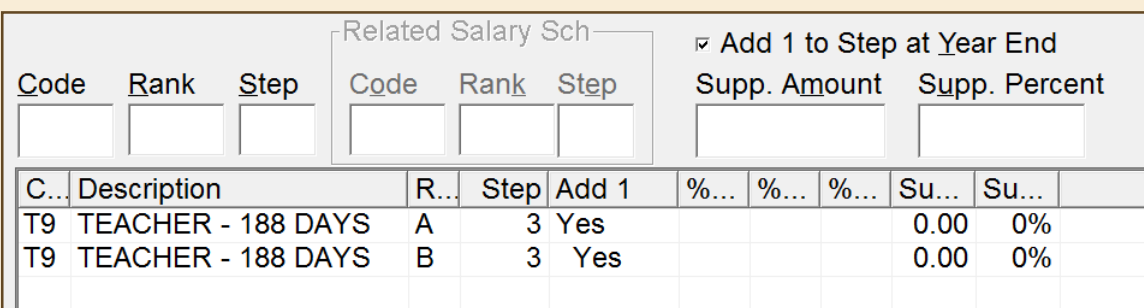

Add the new salary schedule to the salary schedule screen.

NOTE: Step should remain the same

Delete old schedule, optional

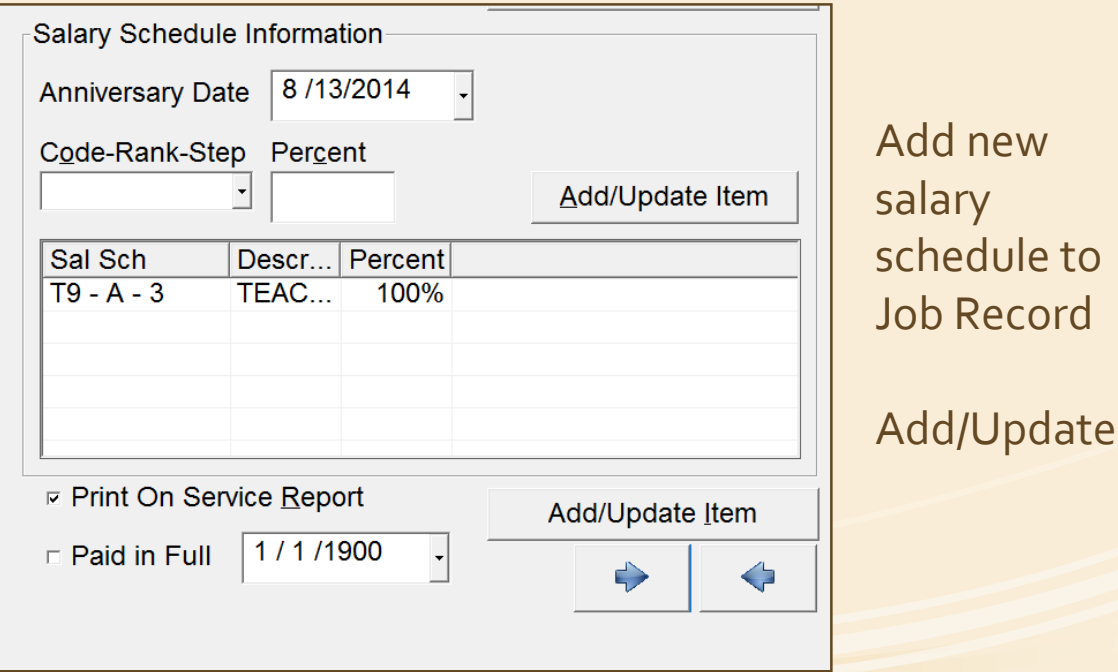

### Job Pay Data

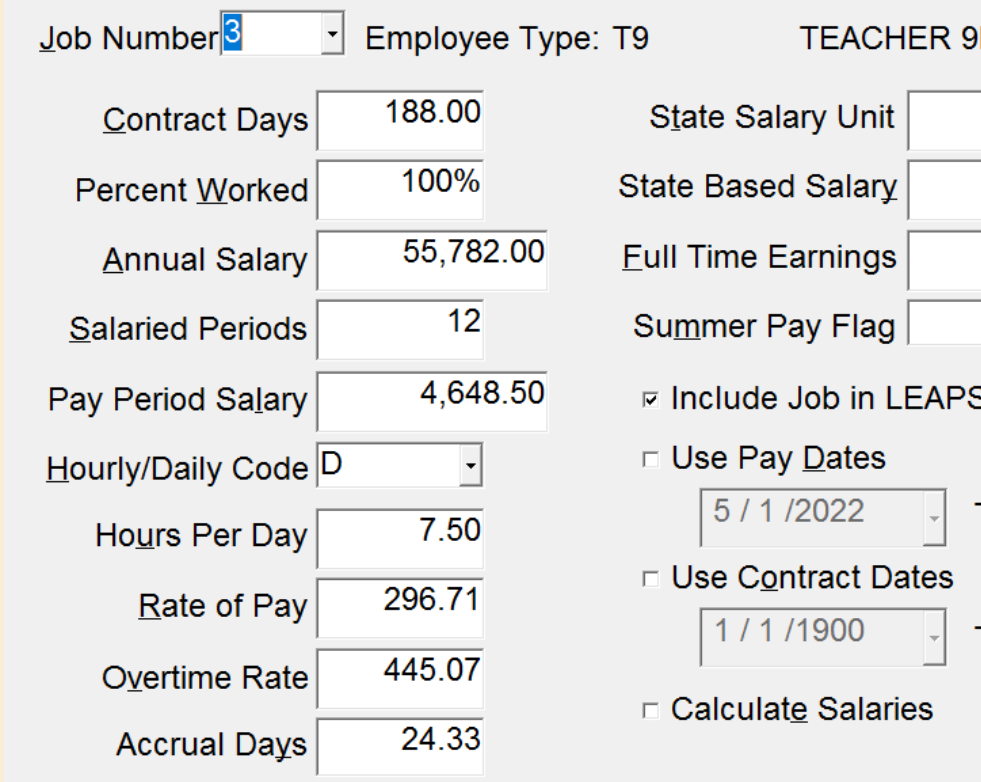

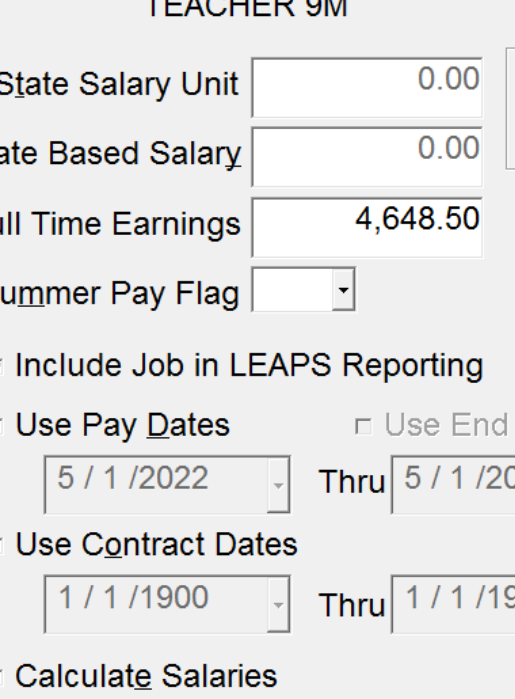

Once Job Record has been updated, Calculate Salaries on the Pay Data screen using the Salary Schedule \*Answer NO to the question

Salary will update to the new annual, pay period, rate of pay, and OT

Manually change the Pay Period Salary to the calculated amount on the Higher Degree **Calculation** 

Pay Period Salary

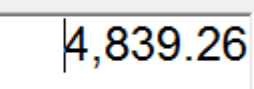

#### Add a Comment

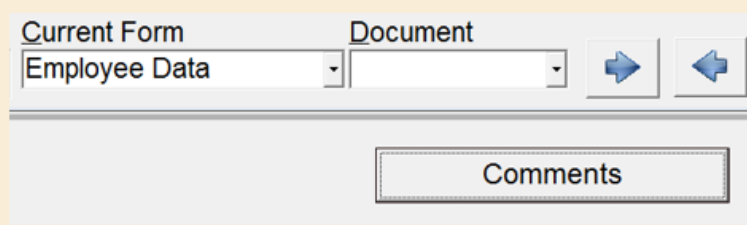

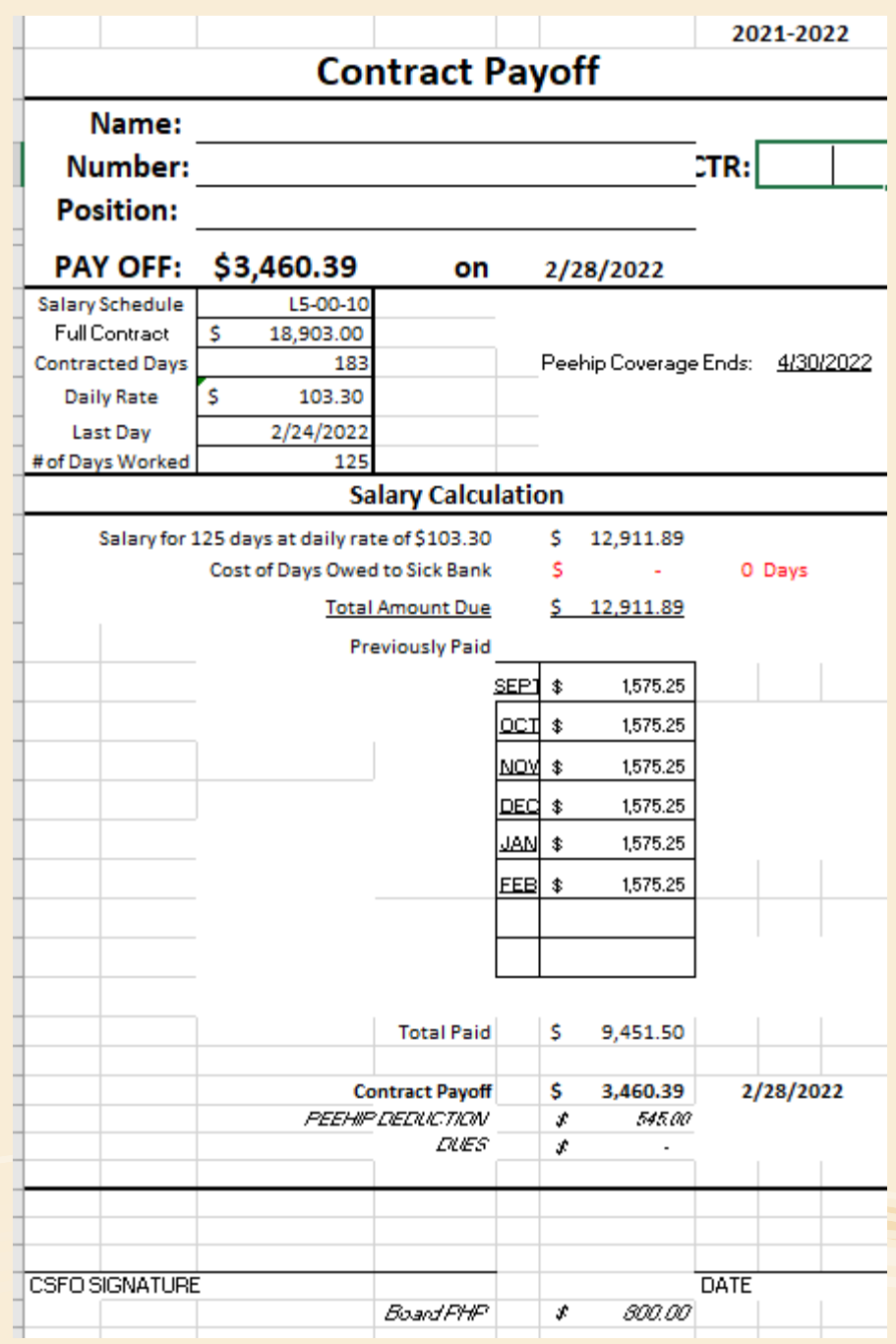

# Calculating Payoffs

- Same concept as Higher Degree
- Get the daily rate based on the salary divided by contract days
- Daily Rate times number of days work = Total Salary
	- If Sick Bank is owed, they are subtracted from Total **Salary**
- Add together what was already paid since beginning of contract year
- Subtract Total Paid from the Total Salary giving the
- Contract Payoff Amount

• PEEHIP coverage

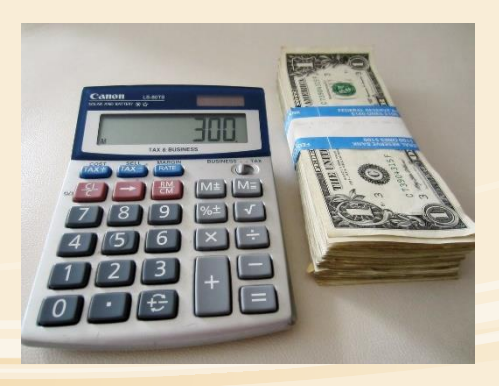

Create employee type for Contract Payoff and use RSA payment reason Contract Payoff (03) RSA upload must contain a regular pay line, it won't accept just a contract payoff Regular job will have monthly amount, Contract Payoff Job will contain payoff calculation

#### Two Options for adding Payoff Amount

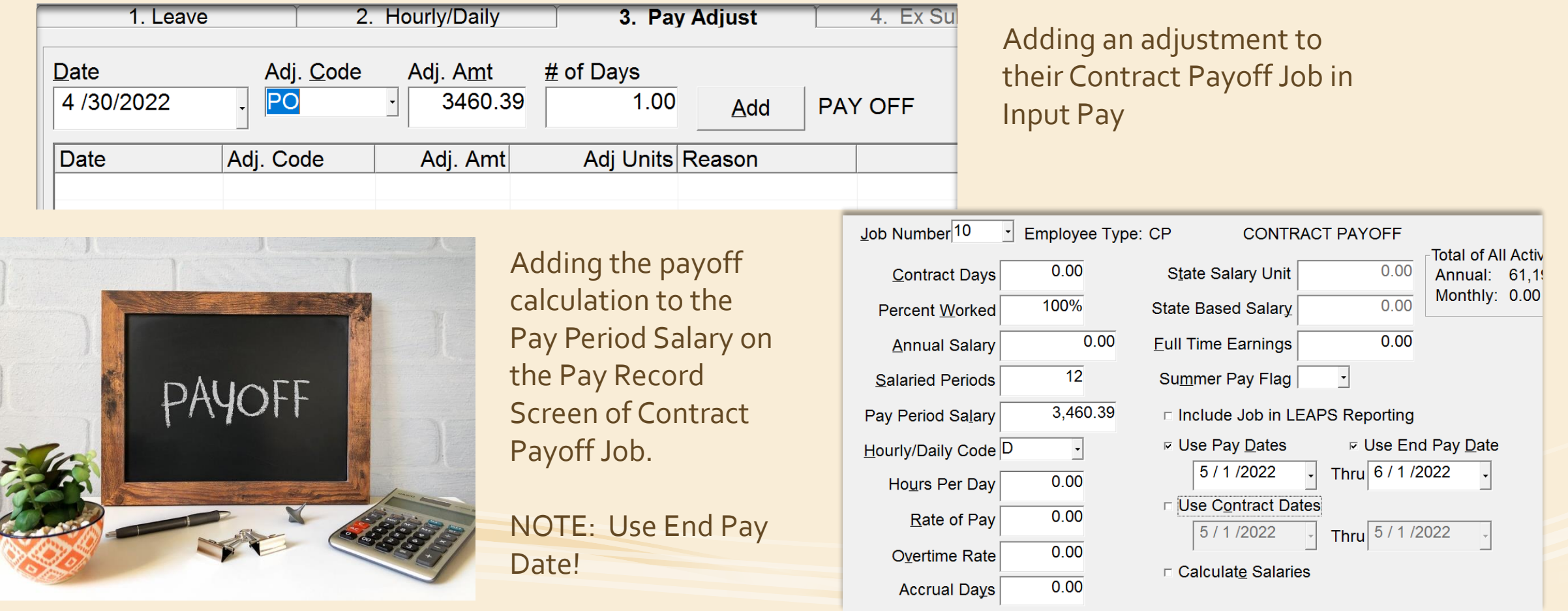

### Payroll Change for Payoffs

### 1. Add New Job called Contract Payoff

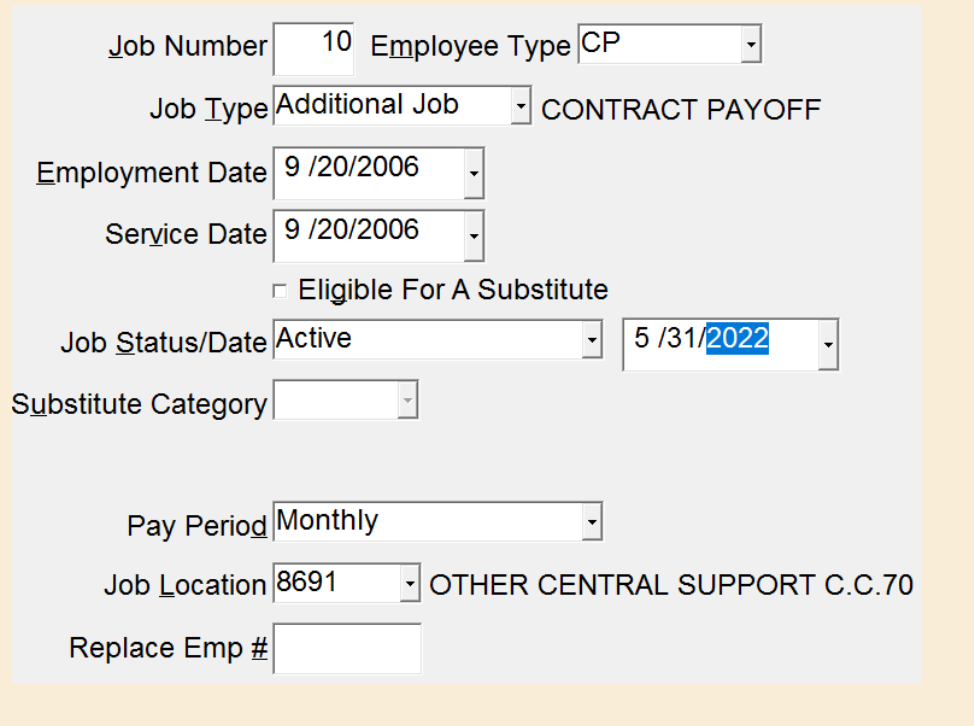

#### 3.End Pay Date if payoff calculation as PPSalary

**<b>** $\mathbb{F}$  Use Pay <u>D</u>ates

4/19/2022

Thru 6 / 1 / 2022

**☑** Use End Pay <u>D</u>ate

 $\Box$  Use Contract Dates

#### RSA has code for Payoff 2. Leave Zero PPSalary OR enter Payoff Calculation

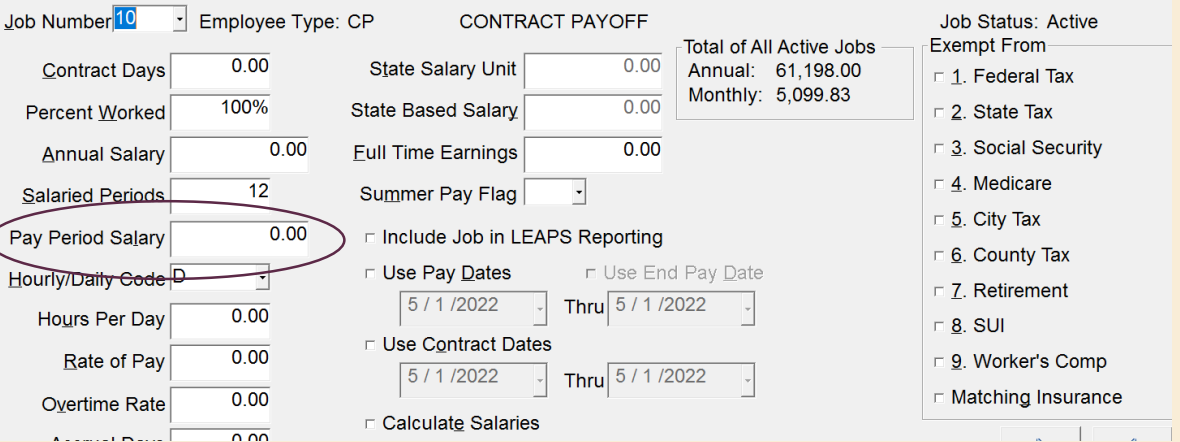

#### 4. Copy GL from Primary Job to Payoff Job

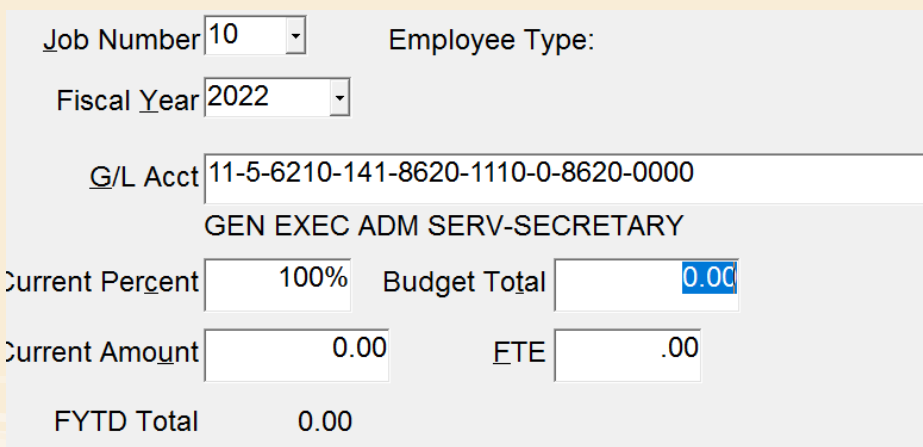

# Things to Remember:

- **E** If leave runs in arrears, then you will need to enter days out in Leave Adjustment
	- Be careful if there is a sub that is attached
- Terminate the employee the next month
	- Put their term letter in next months payroll folder to remind you
- PEEHIP Adjustment
	- Deduction Adjustment Module
	- **PEEHIP Correction/Adjustment**
	- Next months PEEHIP invoice will show deduction
- PEEHIP Check for future invoices
	- **·** Invoice employee
	- **E** Deduction Payment and Vendor Check
		- Activate employee, job, and deduction

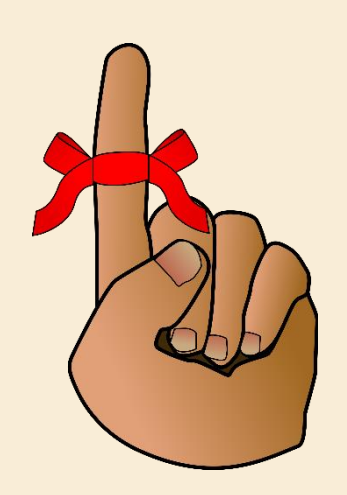

# Fringe Benefits

- "A fringe benefit is a form of pay for the performance of services"
	- IRS Publication 15-B reviews types of fringe benefits
	- Taxable vs Non-Taxable
- **E** Group Life Insurance
- Vehicle
- Athletic Facilities/Gym Memberships
	- Exclusion if employee's use an on-premise gym
- **■** Fringe calculation
	- Monthly
	- End of Calendar Year (December)
	- **Beginning of Calendar Year (January)**
- Clear fringe Benefits
	- Checking and unchecking the Clear Fringe Benefits box in parameters

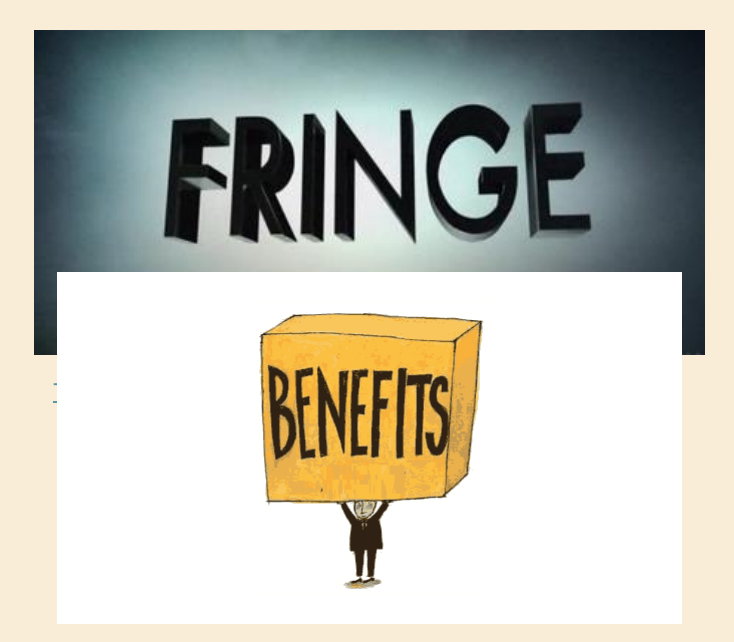

### Fringe Benefits Parameters

#### PR Parameter Maintenance I

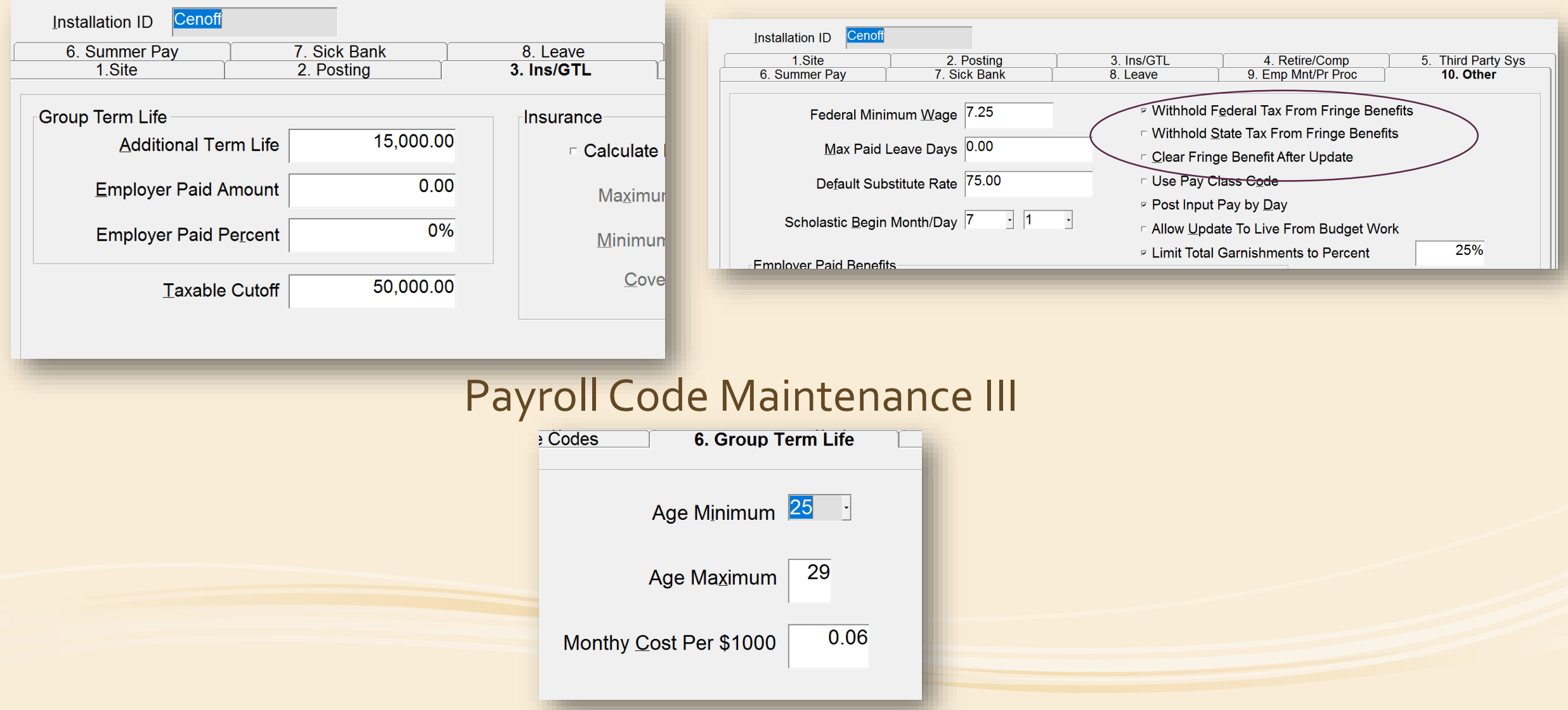

#### Payroll Code Maintenance II

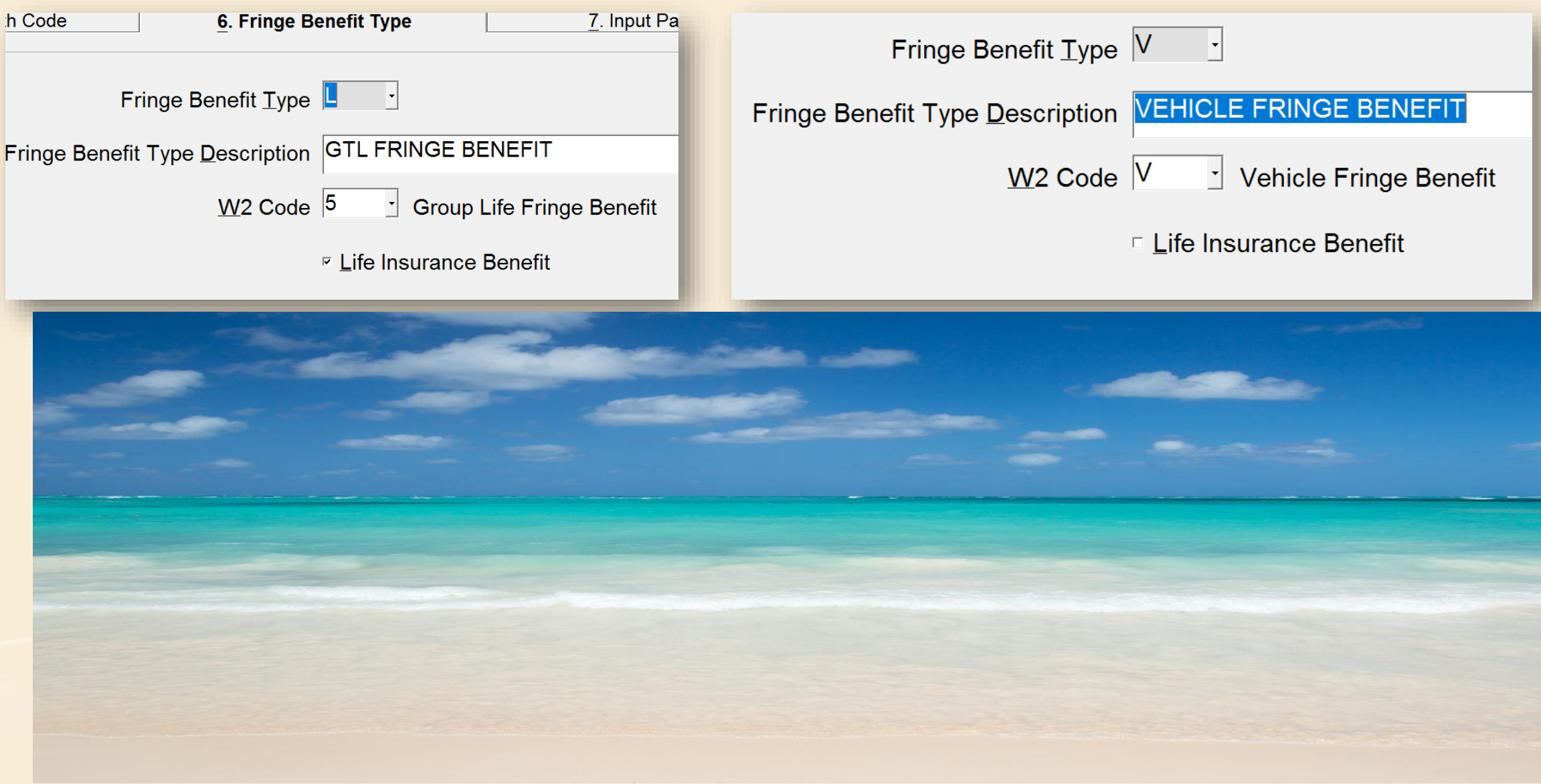

## Calculate Taxable Fringe Benefit

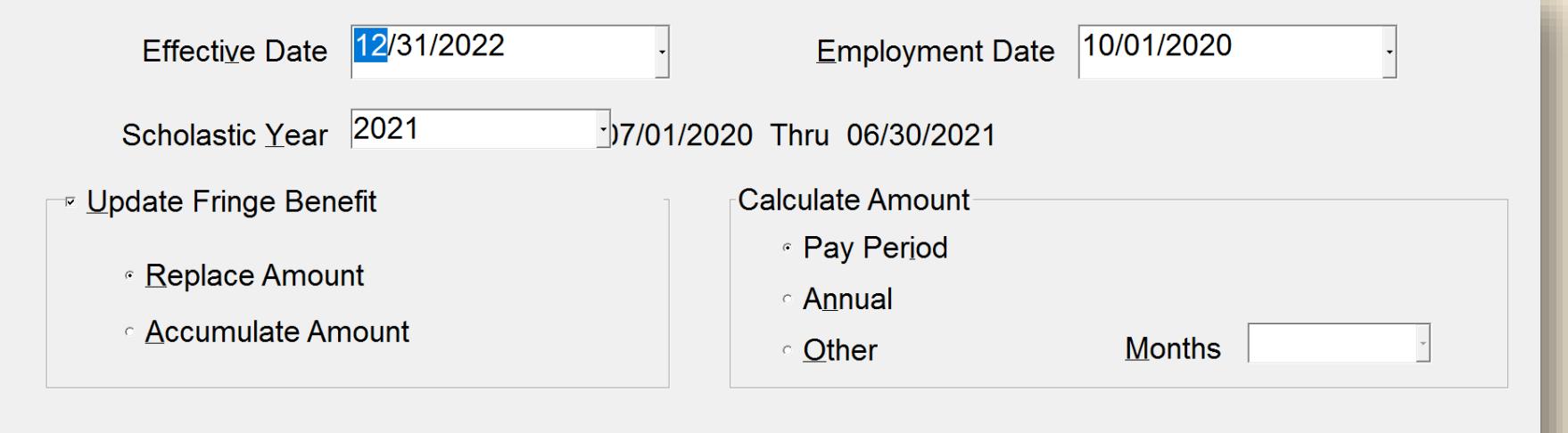

Effective date depends on when calculated:

End of new year for January calculation (Pay Period) End of current year for December calculation (Annual) Employment Date:

Hired before this date will not be calculated Scholastic year:

Always the previous scholastic year as current

#### □ Update Fringe Benefit

Run the report without "Update Fringe Benefit" selected to review the report prior to updating records

### Understanding the Fringe Benefit Report

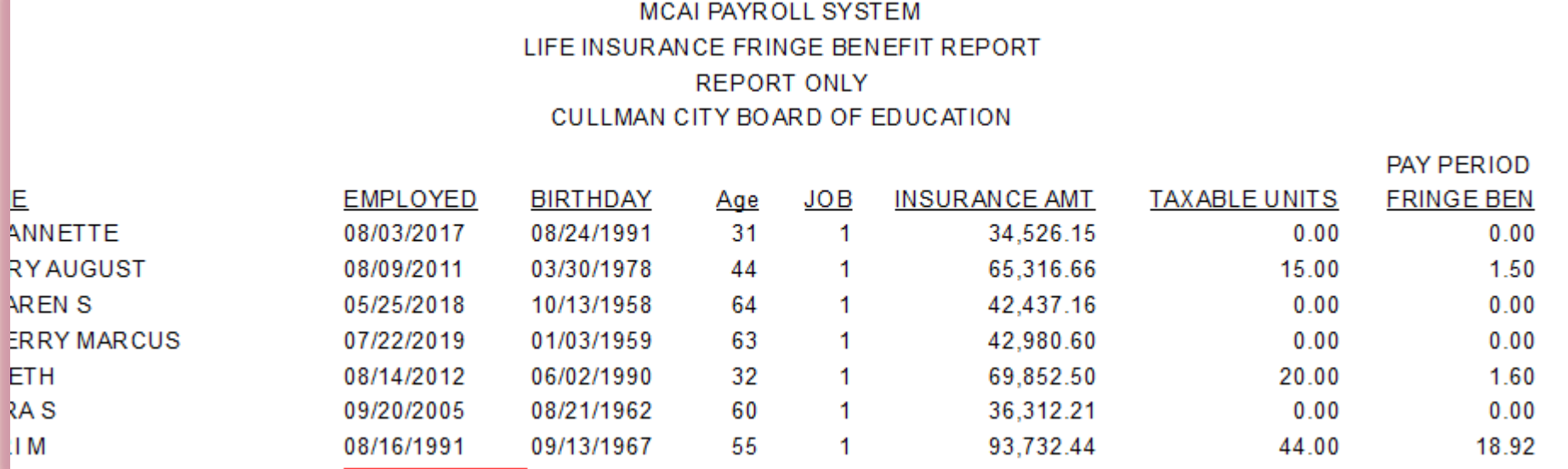

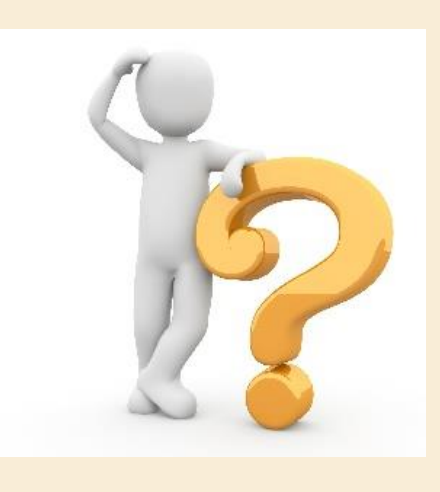

- Age Minimum 40 44 Age Maximum  $0.10$ Monthy Cost Per \$1000
- Amount over \$50,000 is the taxable amount (rounded)
- The taxable amount (units) are then multiplied by the cost per \$1,000 based on the employee's age
- A 44 year old has a .10 cost per \$1,000 for 15 unit making her monthly fringe amount for the year \$1.50 (15 x .10)
- If reporting by Annual amount, the amount would be \$18 for the year (1.50 x 12)

#### PR Parameter Maintenance I

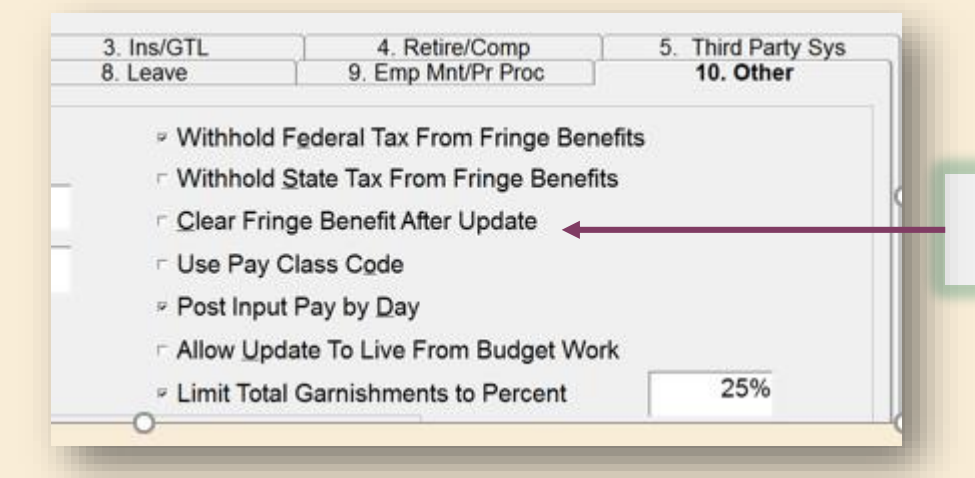

□ Clear Fringe Benefit After Update

❑ If running fringe benefits in January for the new calendar year: ❑ CHECK THIS BOX IN DECEMBER ❑ UNCHECK THE BOX IN FEBRUARY

❑ If running fringe benefits in December for the past calendar year: ❑ CHECK THIS BOX IN JANUARY ❑ UNCHECK THE BOX IN DECEMBER

### Leave Initialization

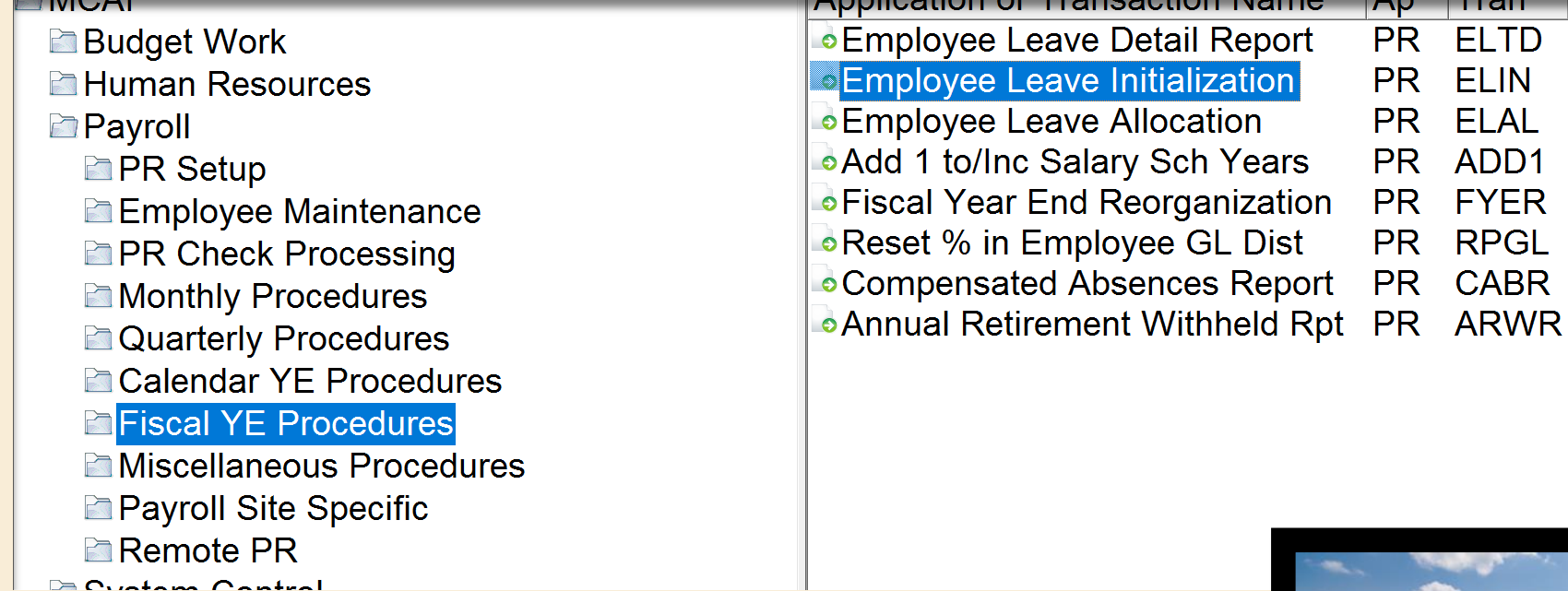

- Completed in July for most districts
	- Few have vacation done separately
- Rolls leave to the new leave year based on Leave Parameter
- Personal/Vacation days in June
	- Used it or lose it?
	- Leave Adjust to History [This Photo](http://www.schabell.org/2016/05/3-ways-empower-employee-vacation-request-process.html) [by Unknown Author is licensed under CC BY-SA-](https://creativecommons.org/licenses/by-nc-sa/3.0/)

**Soldier Comments** 

NC

**PR** 

**ELTD** 

PR ELIN PR ELAL PR ADD1

PR RPGL

PR CABR

#### Leave Maintenance

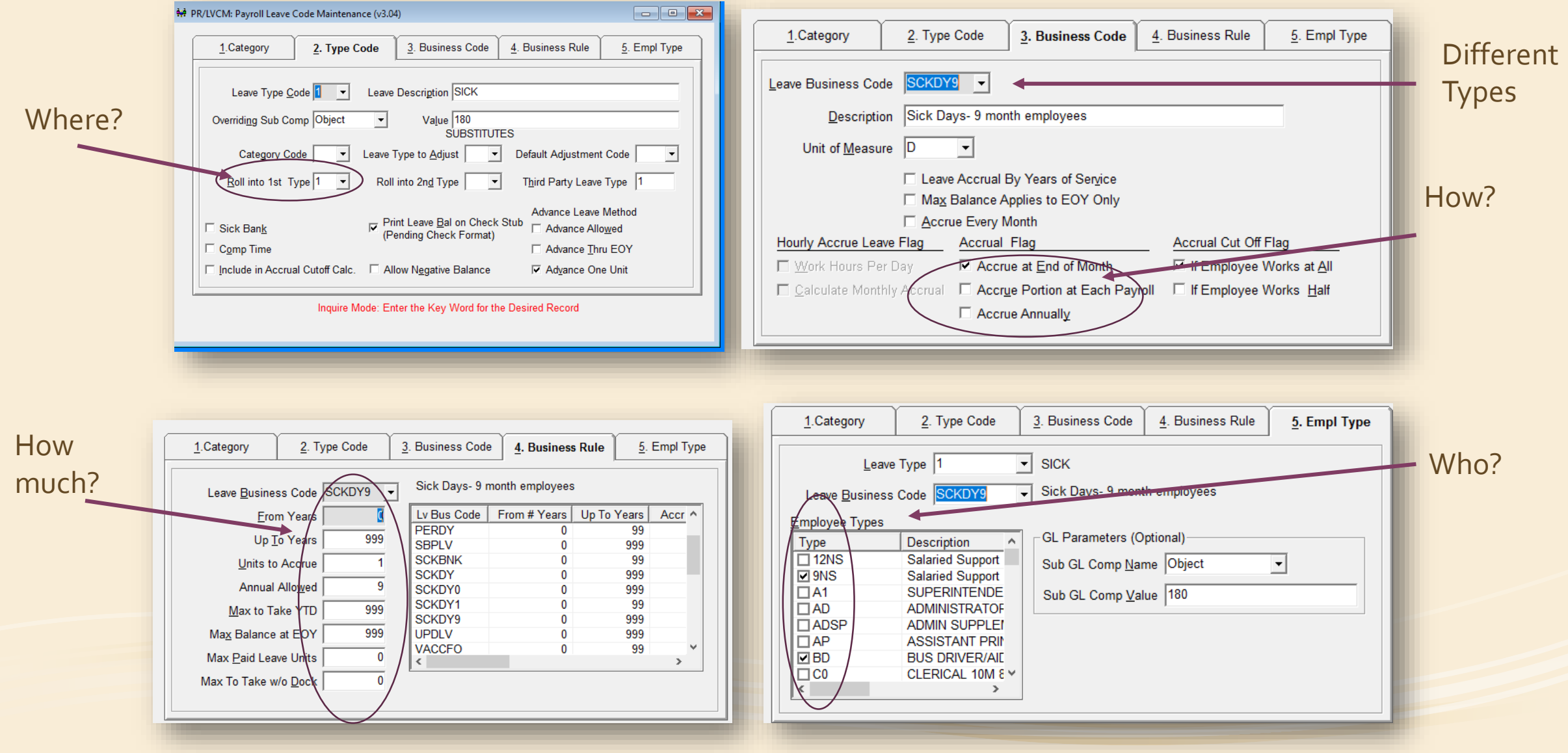

### Employee Type Maintenance

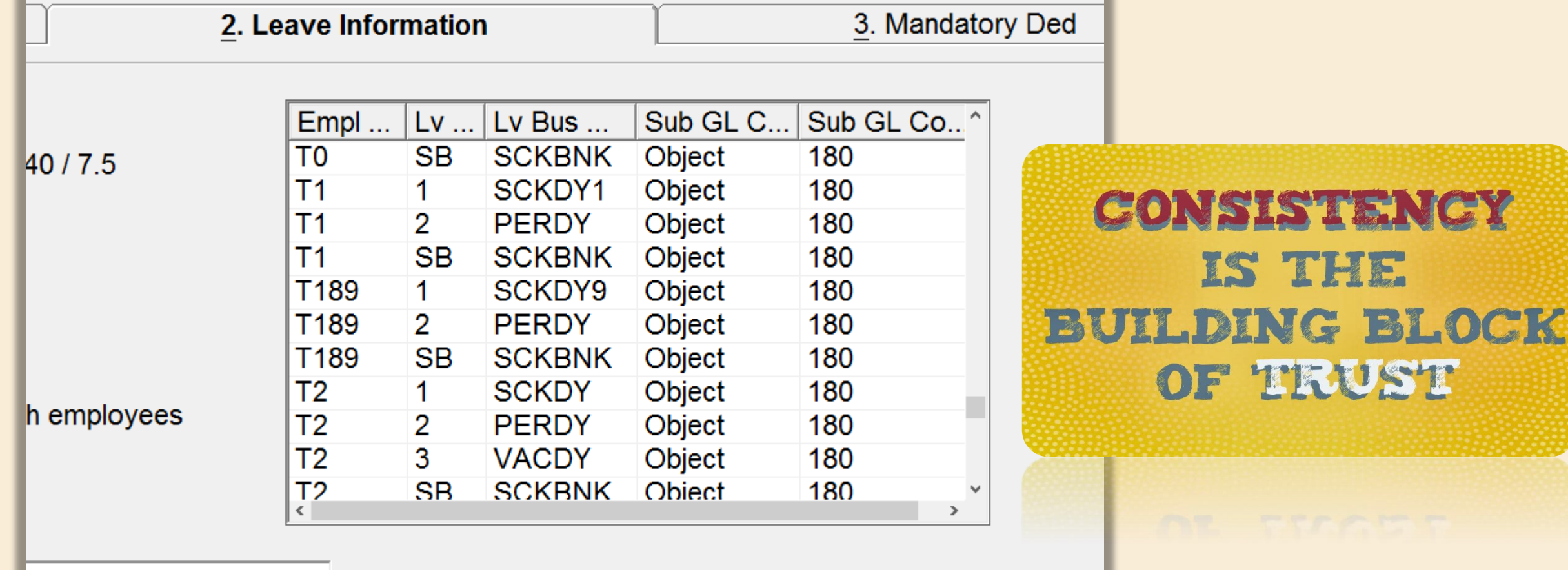

■ When setting up a new employee type, Tab 2 allows you to enter the Leave Code that applies to the new type

IS THE

OF TRUST

- Verify leave attached to types
	- **E** Consistency

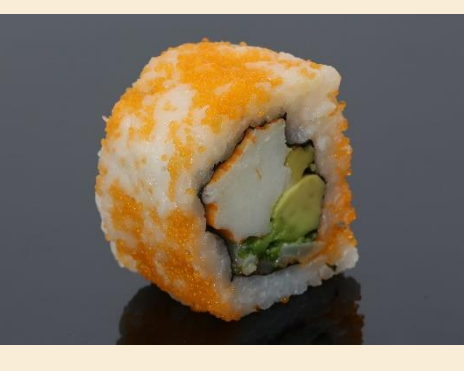

## Employee Leave Initialization

Next year for leave year

Date that leave is effective: Normally 7/1

Selected leave types should be anything that rolls:

> **Sick** Personal Vacation Sick Bank ?

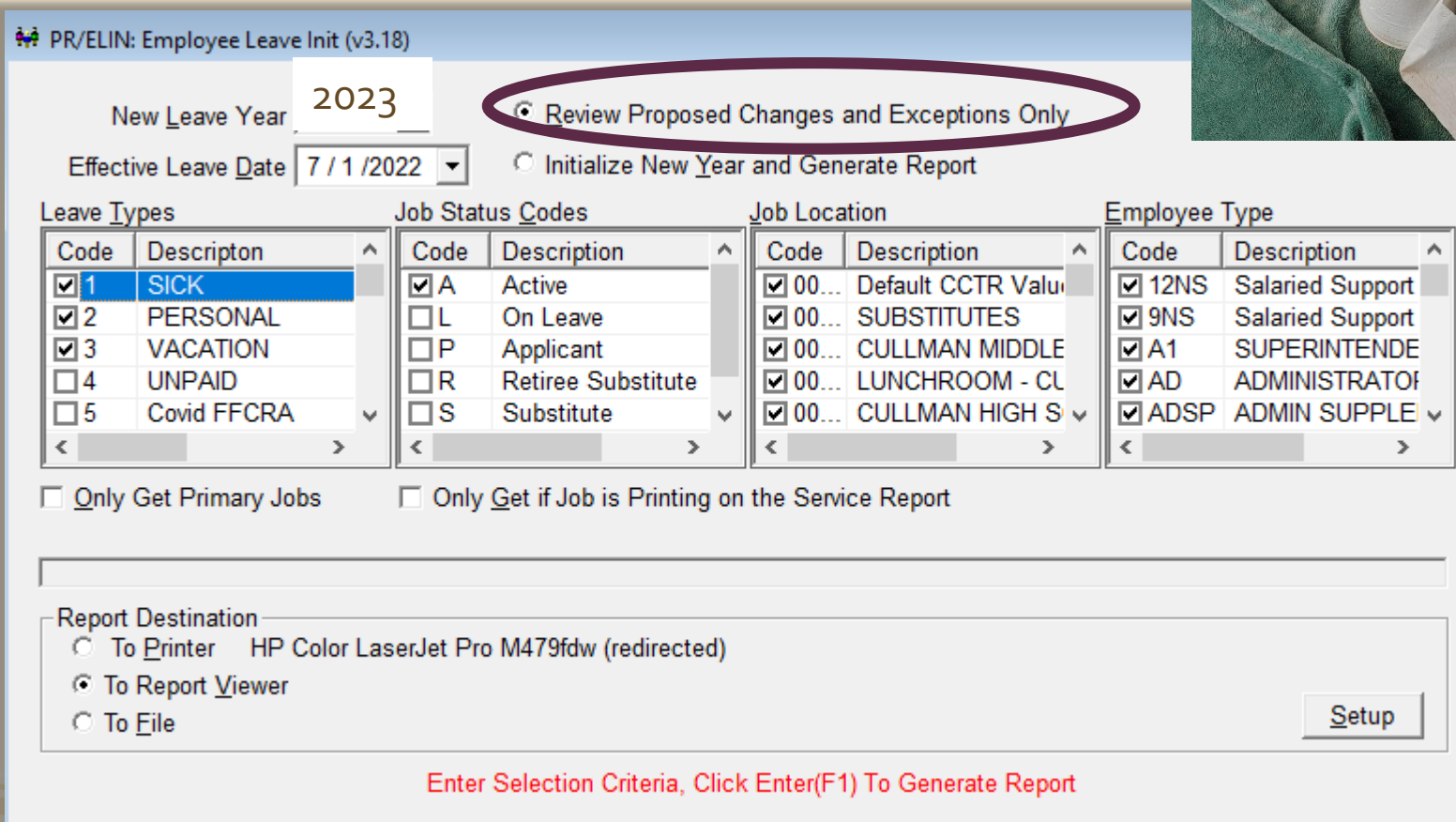

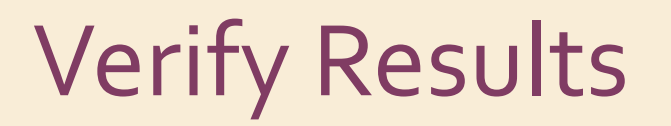

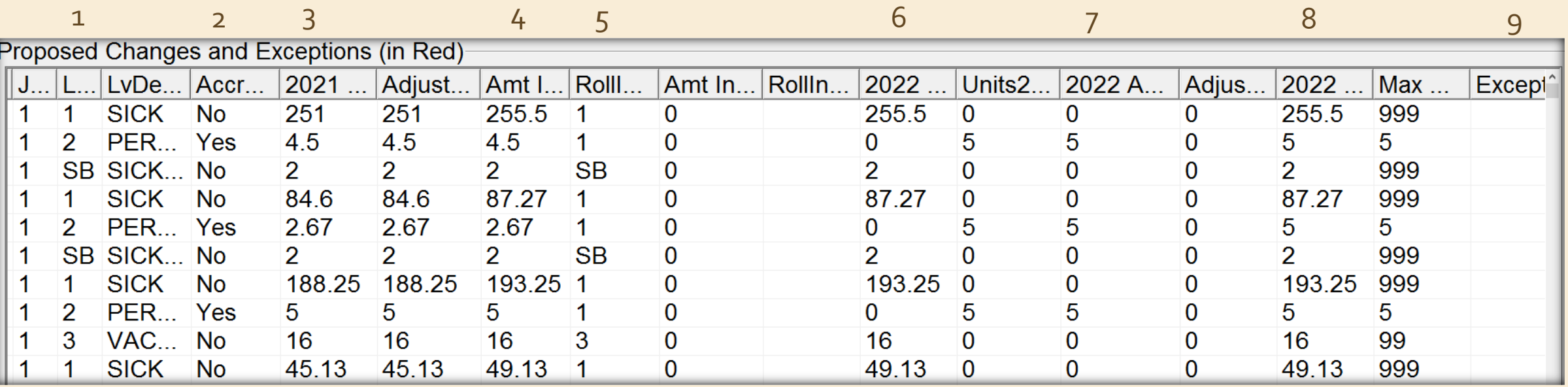

- 1. Leave Type
- 2. Accrue Annually?
- 3. Current Leave Balance
- 4. Amount to Roll
- 5. Rolling to….

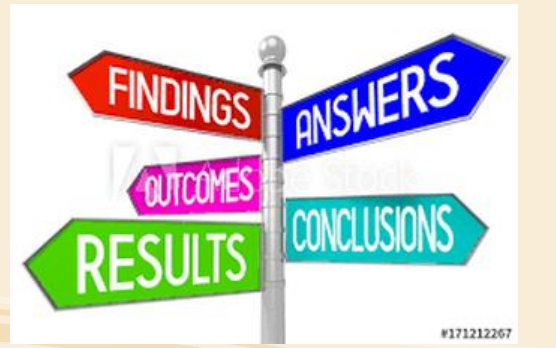

- 6. Beginning Balance of New Year
- 7. Annual Accrual Amount
- 8. New Year Leave BAlance
- 9. Exceptions:
	- Sick Bank Applied
- If results are correct, close sheet and select the "Initialize"  $\bullet$ New Year..." button
- When the report is run, the same results will show  $\bullet$
- Select SAVE and new leave records will be pushed out to  $\bullet$ the employees
- A report will show on screen when complete  $\bullet$ 
	- Reports only shows employee number, not name
- <sup>o</sup> Review Proposed Changes and Exceptions Only
- *•* Initialize New Year and Generate Report

- $\triangleright$  If the results look incorrect, exit the transaction
- ➢ Correct the error in parameters or EE Maintenance
- ➢ Run the Leave Initialization again (use Last Button)
	- ➢ Can run as many times as needed in Review mode

COOD.

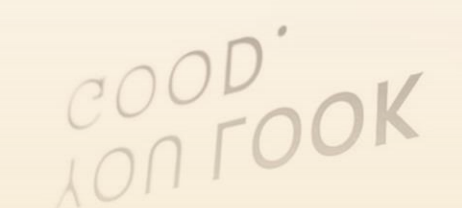

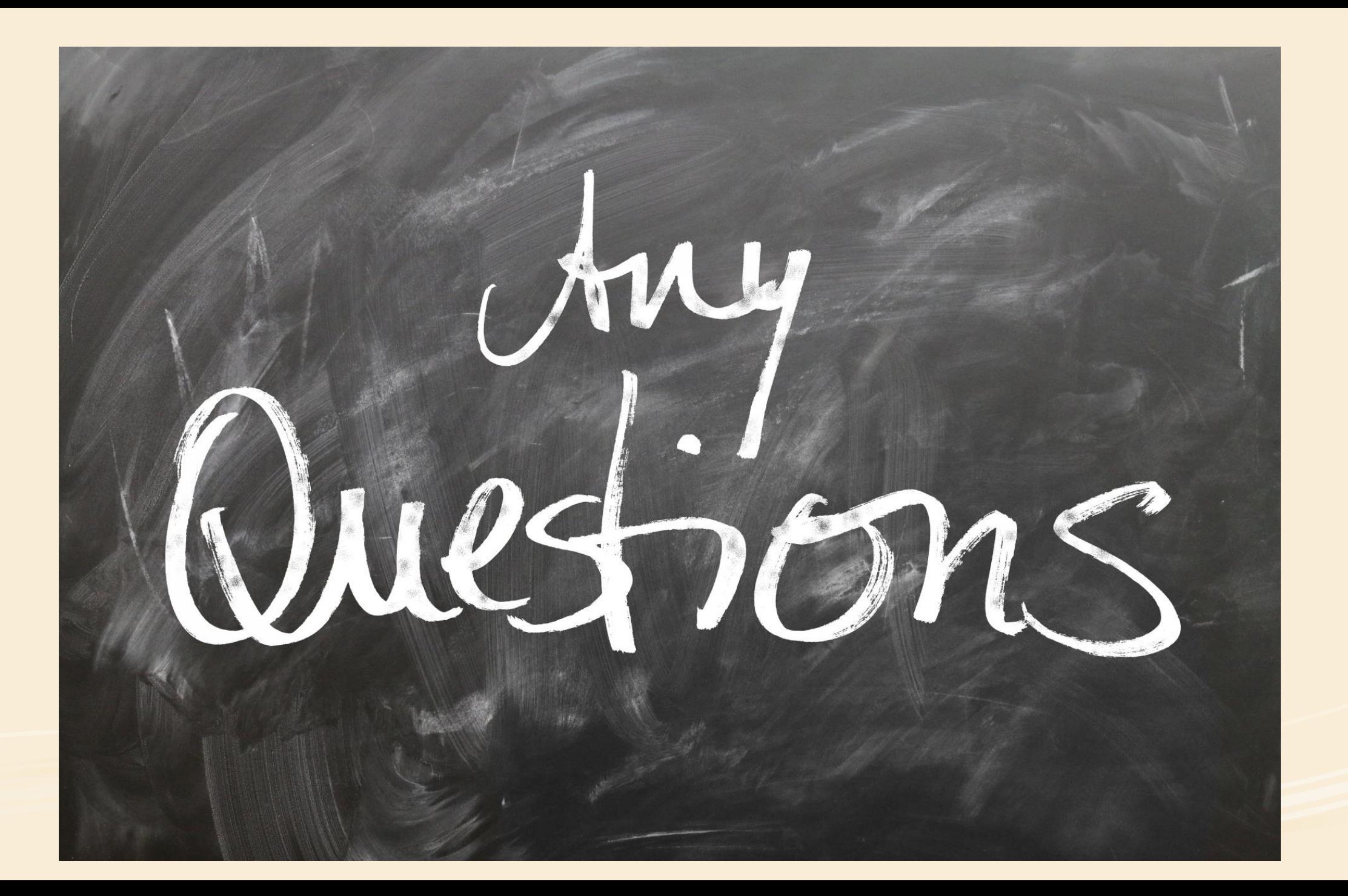

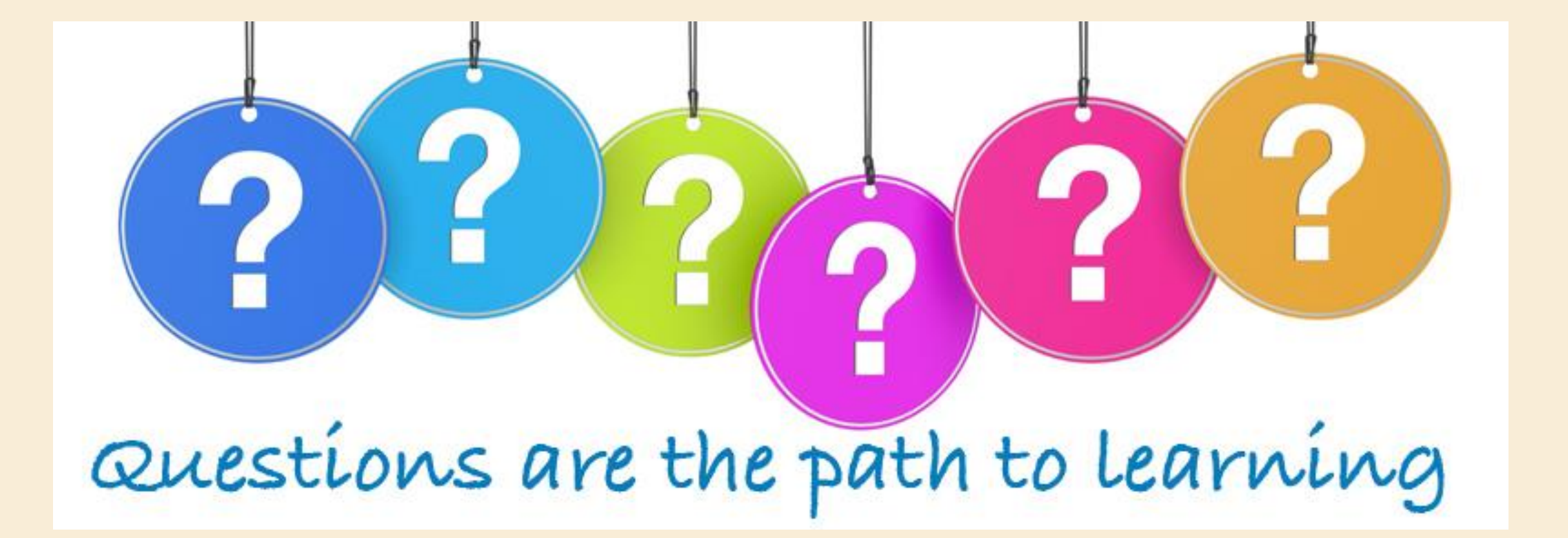

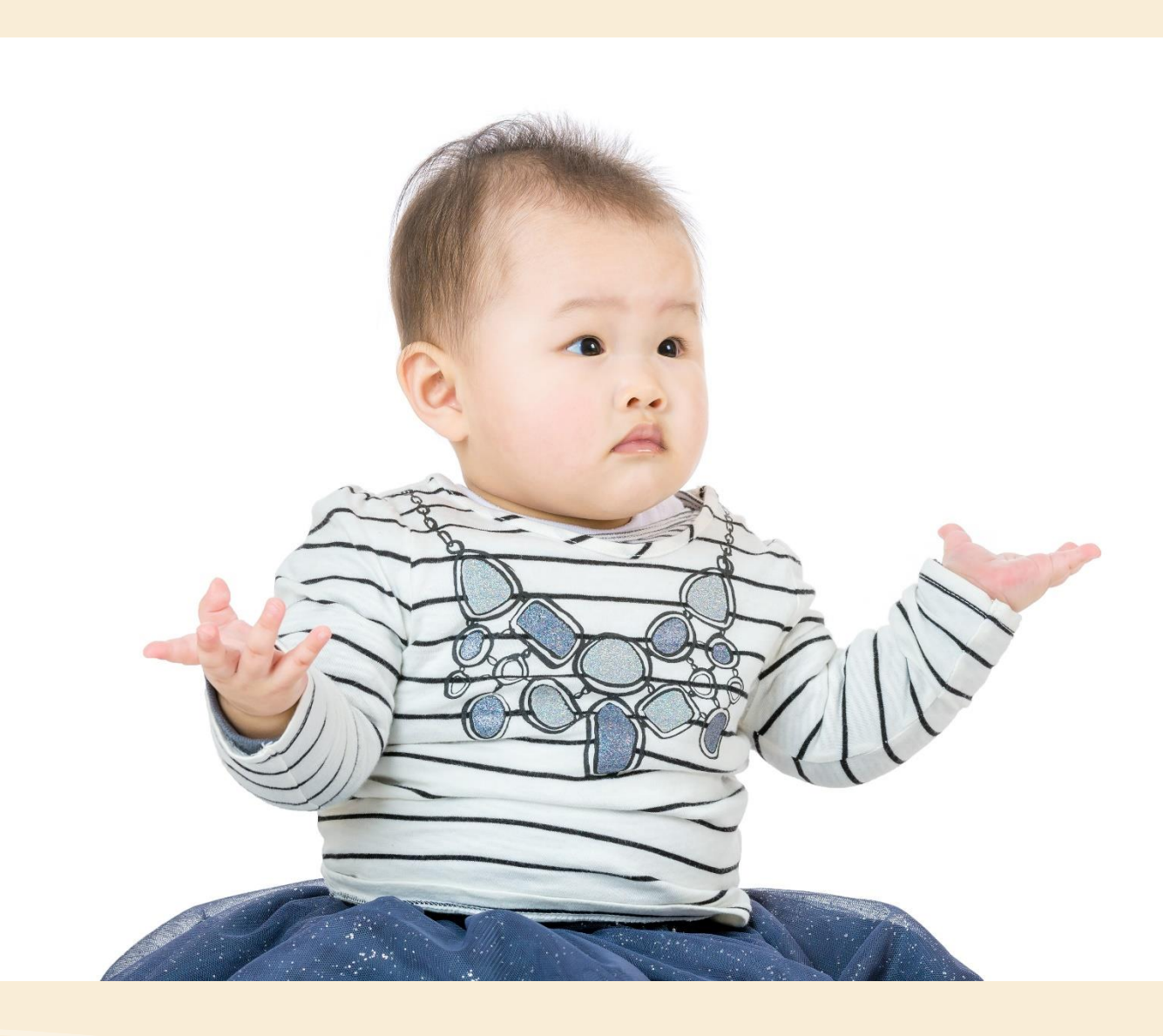

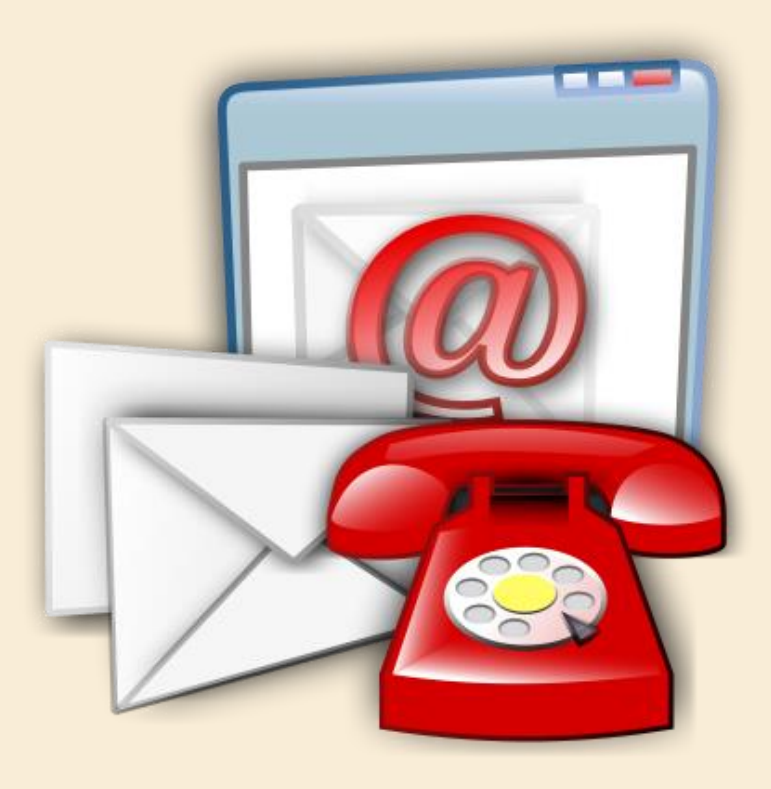

**Nicole Eggert Robinson, SHRM-CP HR/PR Specialist Cullman City Schools 256-734-2233**

**nrobinson@cullmancats.net**

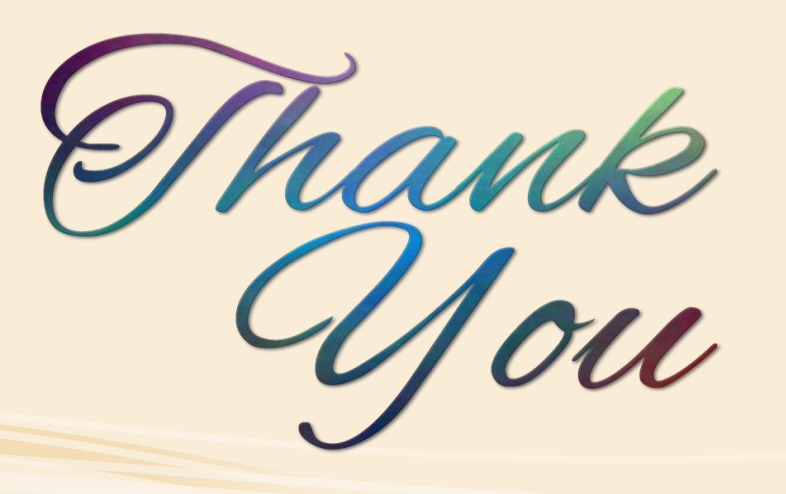